## **Ružić, Dominik**

#### **Undergraduate thesis / Završni rad**

**2022**

*Degree Grantor / Ustanova koja je dodijelila akademski / stručni stupanj:* **University of Pula / Sveučilište Jurja Dobrile u Puli**

*Permanent link / Trajna poveznica:* <https://urn.nsk.hr/urn:nbn:hr:137:460388>

*Rights / Prava:* [In copyright](http://rightsstatements.org/vocab/InC/1.0/) / [Zaštićeno autorskim pravom.](http://rightsstatements.org/vocab/InC/1.0/)

*Download date / Datum preuzimanja:* **2024-04-26**

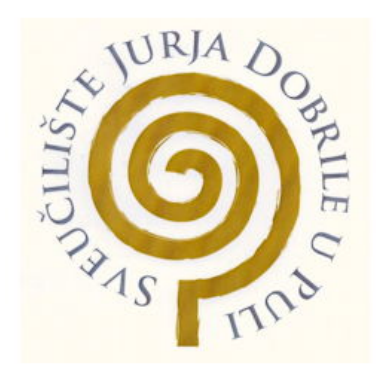

*Repository / Repozitorij:*

[Digital Repository Juraj Dobrila University of Pula](https://repozitorij.unipu.hr)

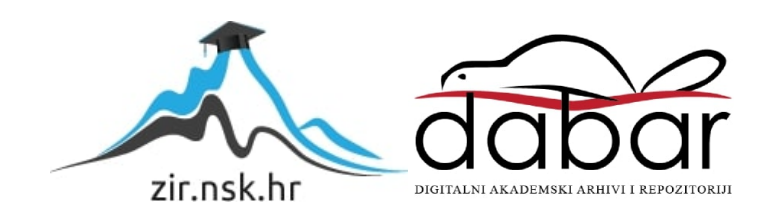

SVEUČILIŠTE JURJA DOBRILE U PULI FAKULTET INFORMATIKE U PULI

**Dominik Ružić**

# **Usporedba alata za obradu videa**

Završni rad

Pula, rujan, 2022.

Sveučilište Jurja Dobrile u Puli Fakultet informatike u Puli

Dominik Ružić

## **Usporedba alata za obradu videa**

Završni rad

**JMBAG: 0303092311, redoviti student Studijski smjer: Informatika**

**Kolegij: Osnove IKT**

**Znanstveno područje: Društvene znanosti**

**Znanstveno polje: Informacijske i komunikacijske znanosti**

**Znanstvena grana: Informacijski sustavi i informatologija**

**Mentor: doc. dr. sc. Snježana Babić**

Pula, rujan, 2022.

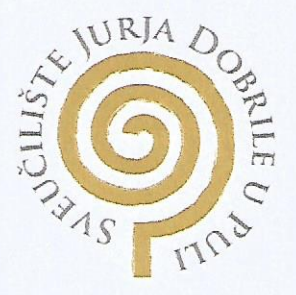

### IZJAVA O AKADEMSKOJ ČESTITOSTI

DOMINIK RUZIC kandidat potpisani za dolje prvostupnika Ja, INFORMATIKE ovime izjavljujem da je ovaj Završni rad rezultat isključivo mojega vlastitog rada, da se temelji na mojim istraživanjima te da se oslanja na objavljenu literaturu kao što to pokazuju korištene bilješke i bibliografija. Izjavljujem da niti jedan dio Završnog rada nije napisan na nedozvoljeni način, odnosno da je prepisan iz kojega necitiranog rada, te da ikoji dio rada krši bilo čija autorska prava. Izjavljujem, također, da nijedan dio rada nije iskorišten za koji drugi rad pri bilo kojoj drugoj visokoškolskoj, znanstvenoj ili radnoj ustanovi.

Student Giminne  $D_1$   $P_2$ 

UPuli, 22,09.2022.

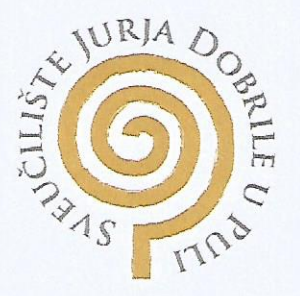

### IZJAVA O KORIŠTENJU AUTORSKOG DJELA

DOMINIK RUZIC Ja, dajem odobrenje Sveučilištu Juria Dobrile u Puli, kao nositelju prava iskorištavanja, da moj Završni rad pod nazivom USPOREDBA ALATA 2A OBRADU VIDEA

koristi na način da gore navedeno autorsko djelo, kao cjeloviti tekst trajno objavi u javnoj internetskoj bazi Sveučilišne knjižnice Sveučilišta Jurja Dobrile u Puli te kopira u javnu internetsku bazu završnih radova Nacionalne i sveučilišne knjižnice (stavljanje na raspolaganje javnosti), sve u skladu s Zakonom o autorskom pravu i drugim srodnim pravima i dobrom akademskom praksom, a radi promicanja otvorenoga, slobodnoga pristupa znanstvenim informacijama.

Za korištenje autorskog djela na gore navedeni način ne potražujem naknadu.

U Puli, 22.09.2022.

Potpis minis Russic

## Sadržaj

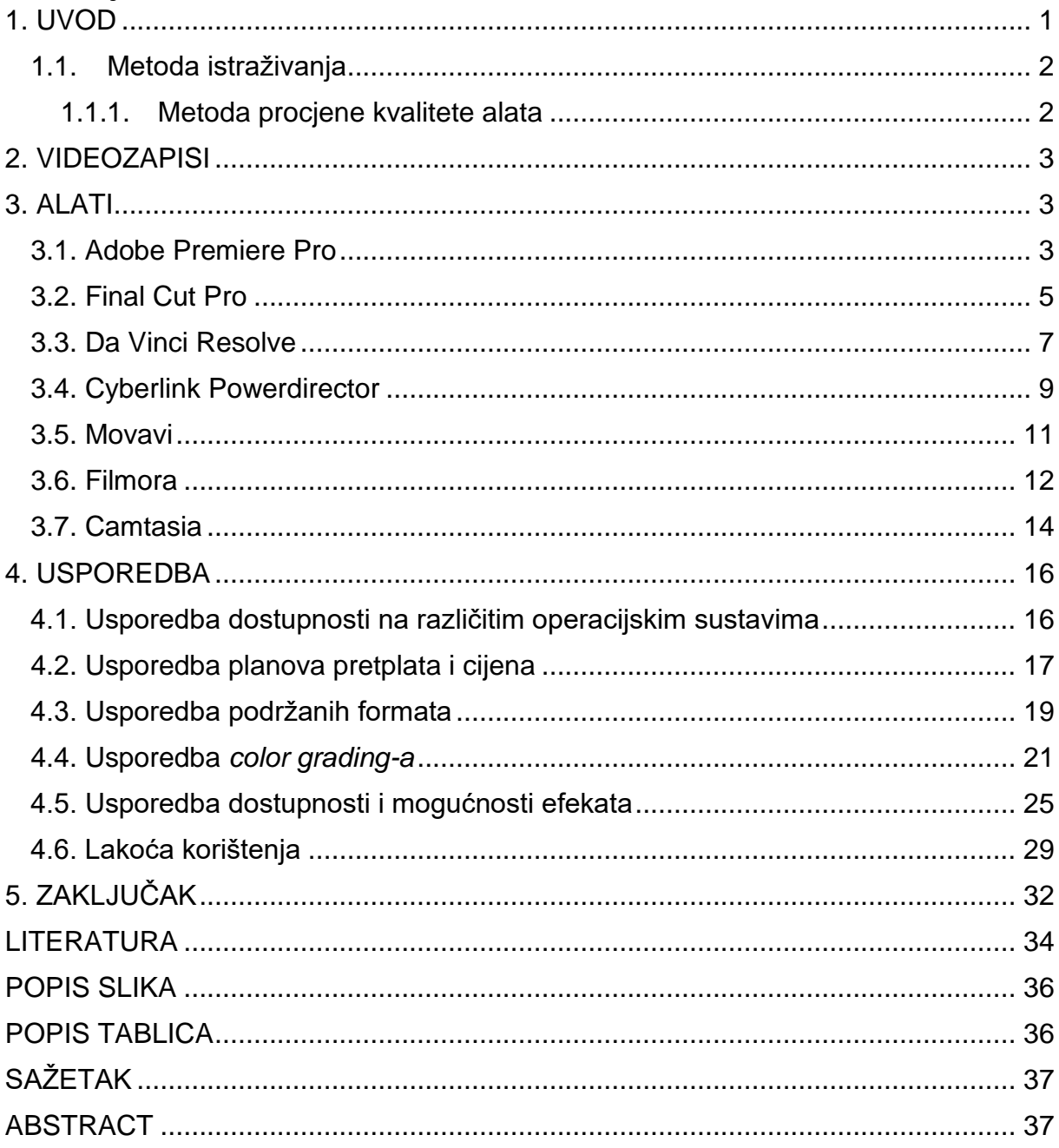

### <span id="page-6-0"></span>**1. UVOD**

Uređivanje videa prešlo je dug put otkako je prvi put razvijeno. Nekada je ovaj proces bio mnogo sofisticiraniji i složeniji. Kasnije, zbog napretka u području tehnologije, izumljeni su alati za pojednostavljenje ovog procesa.

Kao rezultat toga, današnji postupak uređivanja videozapisa puno je jednostavniji i gotovo svatko može uređivati videozapise pomoću modernih video uređivača. Ovi uređivači videozapisa dolaze s mnoštvom naprednih alata za uređivanje videozapisa koji mogu pomoći da se naprave željene promjene u videozapisima u roku od nekoliko minuta. Video je danas postao jedan od važnih načina izražavanja informacija koje karakteriziraju intuicija, slika i velika količina informacija. Video montaža je važna karika u post produkciji vijesti, filma i televizijskog programa, koja će imati veliki utjecaj na cjelokupni program i učinak video reprodukcije. Moderni uređivači videozapisa su jednostavniji za korištenje, moćniji i široko dostupni nego ikad prije. Međutim, nisu svi programi za uređivanje videozapisa izrađeni jednako, pa će korisnik morati pažljivo odabrati kako bi pronašao aplikaciju koja najbolje odgovara njegovim jedinstvenim potrebama.

Ovaj rad će se baviti ispitivanjem i procjenom kvalitete sedam alata za obradu videa. Usporedba tih alata za obradu videa će biti realizirana pomoću dostupnosti na različitim operacijskim sustavima, planova pretplata i cijena, podržanih formata, *color grading-a*, dostupnosti i mogućnosti efekata i lakoćom korištenja. U svakoj usporedbi alati će biti ocjenjivani u tablici ocjenom na skali od 1 do 5 gdje 1 predstavlja najmanju ocjenu, a 5 najveću ocjenu.

U prvom poglavlju se govori o definiranju i objašnjavanu svake od metode korištena u ovom radu. Drugo poglavlje govori općenito o videozapisima. U trećem poglavlju je objašnjen svaki od alata posebno po njegovim svojstvima, mogućnostima i sučelju. U četvrtom poglavlju cilj je usporediti i istražiti mogućnost različitih alata kroz dostupnosti na različitim operacijskim sustavima, planove pretplata i cijena, podržanih formata, *color grading*, dostupnosti i mogućnosti efekta i lakoću korištenja te za svaku usporedbu ocijeniti svaki alat kako se on pokazao u tim usporedbama.

1

#### <span id="page-7-0"></span>**1.1. Metoda istraživanja**

#### <span id="page-7-1"></span>**1.1.1. Metoda procjene kvalitete alata**

Prema istraživanju Ming-Chan-Lee-a provedenog s ciljem izrade formalnog procesa za evaluaciju kvalitete, definirane su ciljne karakteristike za evaluaciju programskih proizvoda (Lee, M. C., 2014). Shodno tome, uzimajući u obzir McCall-ov model kvalitete osmišljene su tri metrike evaluacije programskog proizvoda te svaka od te tri metrike sadrži nekoliko faktora kvalitete. Prva metrika koja se uzima u obzir je metrika operacije proizvoda. U nju spadaju točnost, pouzdanost, efikasnost, integritet i korisnost programskog proizvoda. Iduća je na redu metrika revizije proizvoda koja sadrži faktore održavanja, fleksibilnosti i provjerljivosti. Posljednja metrika je metrika tranzicije proizvoda te obuhvaća faktore prenosivosti, mogućnosti ponovnog korištenja i interoperabilnosti (Lee, M. C., 2014). Za potrebe kvalitetnije usporedbe i kvalitetnijeg određivanja kvalitete alata koji se ispituju, koristit će se hibrid metrika iz Boehm-ovog modela kvalitete, ISO 25010 modela kvalitete te najbitniji McCall-ov model kvalitete (Lee, M. C., 2014). Za dostupnost alata na različitim sustavima koristi se kriterij kvalitete zvan dostupnost koji proizlazi iz McCall-ovog modela kvalitete. Kod mjere kvalitete u sekciji planova pretplata i cijena koristi se kriterij kvalitete sljedivosti koji proizlazi iz metrike točnosti istog modela. Prema kriteriju kvalitete operabilnosti koji je dio metrike upotrebljivosti istog modela, ispitan je element podržanih formata unutar programskog proizvoda. Prema Boehm-ovom modelu kvalitete ispituje se mogućnost color grading-a unutar programskog proizvoda prema kriteriju kompletnosti koji se također nalazi unutar metrike upotrebljivosti. Element dostupnosti i mogućnosti efekata ispitan je kriterijem kvalitete dostupnosti unutar kriterija efikasnosti McCall-ovog modela (Lee, M. C., 2014). Posljednja stvar koju je potrebno preispitati je lakoća korištenja koja se mjeri kriterijem lakoće korištenja koji proizlazi iz metrike operabilnosti ISO/IEC 25010 modela kvalitete (Lee, M. C., 2014).

Do rezultata istraživanja dolazi se korištenjem metode analize, sinteze, komparacije i deskripcije programskog proizvoda u ovom slučaju alata za uređivanje videa.

2

### <span id="page-8-0"></span>**2. VIDEOZAPISI**

Video je elektronički medij za snimanje, kopiranje , reprodukciju, emitiranje i prikaz pokretnih vizualnih medija (HiDEF NJ., 2017). Video se može razlikovati po razlučivosti zaslona, omjeru širine i visine slike, brzini osvježavanja, mogućnostima boja i drugim kvalitetama. Postoje analogni i digitalni video i mogu se prenositi na raznim medijima.

Digitalni video je elektronički prikaz pokretnih vizualnih slika u obliku kodiranih digitalnih podataka. Sadrži niz digitalnih slika koje se prikazuju brzo i to stvara iluziju pokreta.

Važni elementi digitalnog videa. Broj sličica u sekundi (*frames per second*) je broj slika koje se međusobno izmjenjuju tijekom prikaza 1 sekunde videa i stvaraju efekt kretanja objekata na ekranu. Što je veći broj sličica u sekundi, pokret će izgledati glatkiji i prirodniji. Razlučivost zaslona je broj različitih piksela u svakog dimenziji koji se mogu prikazati. Omjer slike je proporcionalni odnos između širine i visine video zaslona i elemenata video slike.

### <span id="page-8-1"></span>**3. ALATI**

Na tržištu postoji mnoštvo opcija, plaćenih i besplatnih. Iako neki besplatni softveri za uređivanje videa imaju svoja ograničenja, ne znači da nužno moraju biti loši. Može se pronaći mnoštvo visokokvalitetnih, profesionalnih aplikacija i softvera za uređivanje videozapisa u kojima je moguće zapeti kao početnik.

U ovom radu odabrano je sedam trenutno najpopularnijih alata za obradu videa te će se izvršiti usporedba među njima. Za izvor alata korištene su službene internet stranice niihovog proizvođača.

### <span id="page-8-2"></span>**3.1. Adobe Premiere Pro**

Premiere Pro je softverska aplikacija za uređivanje videa temeljena na vremenskoj traci koju je razvio Adobe. Dostupan je na Windows i MacOS sustavu.

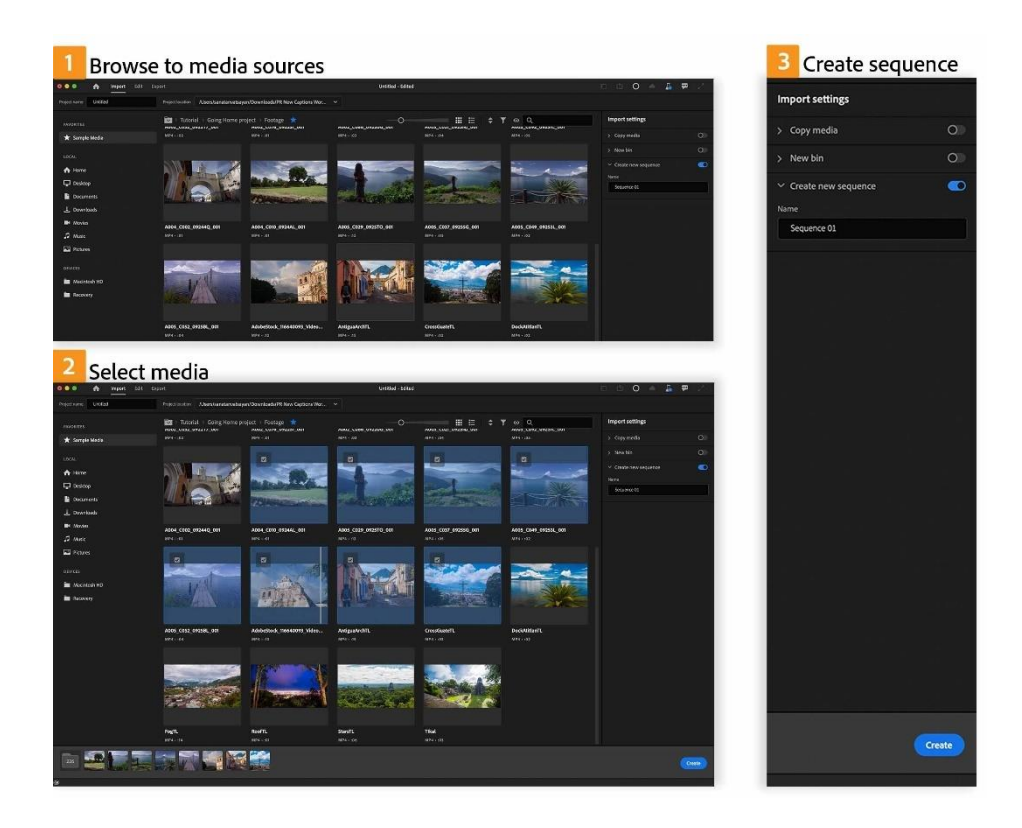

*Slika 1 Novi panel uvoza u Premiere Pro (izvor: https://helpx.adobe.com/ee/premiere-pro/using/whats-new/2022-3.html)*

<span id="page-9-0"></span>Kod samog pokretanja programa otvara nam se početni ekran gdje možemo stvoriti novi projekt ili otvoriti već postojeći projekt na kojem se radi. Prilikom kreiranja novog projekta unosi se naziv za projekt i mjesto gdje se sprema projekt na računalu. Postoje također neke generalne postavke za projekt koje se mogu prilagoditi ako korisniku ne odgovaraju zadane postavke. Kada je projekt odabran, otvara nam se glavno sučelje programa. U donjem lijevom kutu se nalazi medijska ploča projekta u kojem se uvoze svi videozapisi, isječci ili grafike. Postoje mnogo različitih načina na kojih možemo uvesti datoteke. Jedan od lakših je *drag & drop* funkcija gdje se označe datoteke i jednostavno se povuku u medijsku ploču projekta ili se uvijek može s desnim klikom miša pritiskom na uvezi otvara prozor gdje pretražujemo datoteke koje želimo uvesti (Slika 1.). Također kao svaki drugi program imamo pristup spremanju, kreiranju novog projekta i ostalog kroz padajući izbornik datoteka. U srednjem dijelu dole nalazi se ploča vremenske trake s kojom se može raditi ako iz medijske ploče projekta povučemo na vremensku traku datoteku s kojom želimo raditi, automatski će stvoriti novu sekvencu na temelju veličine i dimenzije isječka na prilično standardnom uređivaču vremenske trake sa svim slojevima i svim isječcima koji se mogu povući kroz vremensku traku. Iznad ploče vremenske trake nalazi se monitor programa koji pokazuje što se nalazi na vremenskoj traci. Ako se označi isječak u vremenskoj traci s lijeve strane u upravljačkoj ploči efekta omogućuju nam da kontroliramo određene aspekte svakog isječka kao što su položaj, mjerilo, okret i slične stvari. Također nudi nam rad s osnovnim alatima kao što je *keyframe* ako želimo napraviti animacije. U tom panelu postoji prozor gdje možemo vidjeti izvorni isječak na kojem se radi. Također imamo *lumetri scopes* što nam može dati vizualne informacije o svjetlini i kanalima boja na slikama prilikom *gradinga* i ispravljanja boja. Nudi se i audio mikser i ostale alate koje se nešto slabije koriste za svaki isječak ali su lako dostupni. Na desnoj strani se nalaze hrpa kartica naslaganih jedna na drugu koje možemo sažimati ili proširivati, kao što su informacije o isječku, ploča s efektima. Ovdje se nalaze svi video efekti i video prijelazi koje možemo odabrati i povući ih između ili na isječak. Imamo i *esseintial graphics* panel gdje možemo dodati tekst ili unaprijed postavljene naslove i zaslone koje Adobe nudi. Kao i stvari poput panela boja illuma stabla gdje možete prilagoditi boje, krivulje, kontrast i slične stvari.

### <span id="page-10-0"></span>**3.2. Final Cut Pro**

Final Cut Pro serija je softverskih programa za uređivanje videa koji su prvo razvili Macromedia, a kasnije Apple. Final Cut Pro dostupan je samo za Mac uređaje.

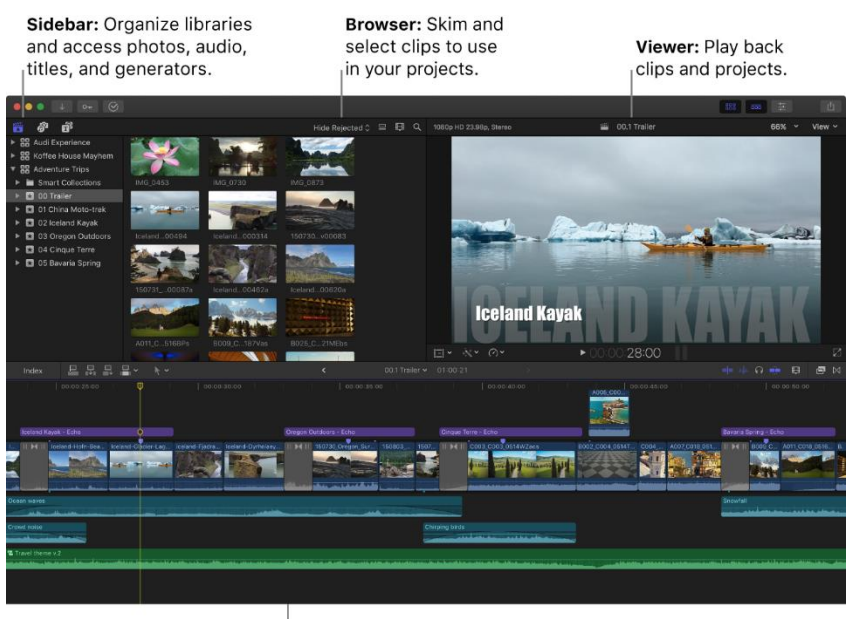

**Magnetic Timeline:** Edit your movie in this area.

#### *Slika 2 Sučelje programa Final Cut Pro (izvor: https://support.apple.com/nl-be/guide/final-cut-pro/ver92bd100a/10.6.2/mac/11.5.1)*

<span id="page-11-0"></span>Prilikom otvaranja Final Cut Pro, obično se prikazuje standardna konfiguracija prozora. U gornjem lijevom kutu se nalazi bočna traka na kojoj su prikazane knjižnice, događaji, projekti i zbirke. Do njega je pretraživač, gdje se prikazuju mediji. Desno od toga je prozor preglednika u kojem se reproducira medij. Ispod svega ovoga nalazi se vremenska traka na kojoj zapravo uređujete se uređuje cijeli video. Na kraju, audio mjerači nalaze se desno od vremenske trake. Prozor preglednika je mjesto gdje se prikazuju svi uvezeni mediji. Radi sinkronizirano s bočnom trakom s lijeve strane. Bočna traka prikazuje sve biblioteke, događaje, mape i zbirke koje sadrže sve medije. Ovdje se mogu stvarati i organizirati biblioteke, događaje, mape i zbirke. Također, postoje dodatne bočne trake za fotografije i audio datoteke te naslove i generatore koji se mogu dodati u projekte. Kada je događaj, mapa ili kolekcija označena, njeni mediji će se prikazati u pretraživaču. Može se letimično pregledavati datoteke, povlačiti preko isječka da se odabere raspon i povlačiti stavke na vremensku traku. Gumbi u prozoru služe za postavljanje stavki na filmsku vrpcu ili prikaz popisa, a postoji mogućnost sortirati ili grupirati stavke u pretraživaču prema različitim metapodacima, promijeniti veličinu prikaza filmske vrpce i suziti medije prema duljini. Preglednik je prozor pored pretraživača, u kojem se mediji reproduciraju bilo kad su preleti ili reproducirani na vremenskoj traci. Gornji dio preglednika prikazuje osnovne informacije o isječku i omogućuje promjenu veličine preglednika. Padajući izbornik omogućuje pregled opsega, promjenu kvalitete reprodukcije, pregled boja ili alfa kanala, preklapanja i više.

Dno prozora preglednika ima kontrole za transformaciju medija, podešavanje korekcije boje i poboljšanje zvučnih zapisa i odabir opcija ponovnog vremena isječka. U donjem desnom kutu nalazi se tipka za prikaz preko cijelog zaslona. Također se može reproducirati događaje, projekte ili pojedinačne isječke u prikazu preko cijelog zaslona ili na drugom zaslonu. S preglednikom događaja, zasebnim video zaslonom koji se može prikazati pored glavnog preglednika, može se prikazati dva isječka u isto vrijeme: jedan iz preglednika i jedan s vremenske trake. Donji dio prozora sadrži vremensku traku, gdje se stvara cijeli video projekt dodavanjem, brisanjem i raspoređivanjem isječaka i svim svojim izmjenama. Vremenska traka magnetski prilagođava isječke tako da stanu oko isječaka koji se povuku na svoje mjesto. Ako se povuku isječci izvan mjesta, okolni isječci se zatvaraju kako bi ispunili prostor. Projekt sadrži sve informacije za konačni film, uključujući sve odluke o uređivanju i poveznice na sve izvorne isječke i događaje. Jednim klikom se može rasporediti isječke u audio trake (odvojene, vizualno različite slojeve na vremenskoj traci), na temelju njihovih dodjela uloga. Uloge identificiraju vrstu isječka, tako da svaka audio traka sadrži jednu vrstu zvuka. Na primjer, jedna audio traka može sadržavati glazbene isječke, a druga zvučne efekte. Ovaj prikaz vizualno organizira isječke i pruža referentne točke koje uređivanje čine lakšim i učinkovitijim. Gornji lijevi dio vremenske trake nalazi se indeks vremenske trake, gdje se može pregledavati i pretraživati isječke u projektu i organizirati ih na vremenskoj traci. Desno od toga su gumbi za dodavanje isječaka na vremensku traku s različitim vrstama izmjena. Alati za uređivanje su odmah pored. Na krajnjem desnom dijelu prozora vremenske trake nalaze se kontrolni gumbi za audio i video prelistavanje, uključivanje ili isključivanje snimanja, promjenu izgleda isječaka na vremenskoj traci i pregledavanje efekata i prijelaza (Slika 2.). Prozori se mogu rasporediti i promijeniti veličinu kako bi odgovarali korisnikovim željama. Prozori se također mogu dodavati i uklanjati na alatnoj traci ili s tipkovničkim prečacima, a zatim ih se može spremiti kao svoj osobni radni prostor. Postoje ugrađeni radni prostori koji se mogu odabrati i za različite faze uređivanja.

### <span id="page-12-0"></span>**3.3. Da Vinci Resolve**

Da Vinci Resolve je aplikacija za *color grading*, korekciju boja, vizualne efekte i audio postprodukciju za video uređivanje za macOS, Windows i Linux, koju je izvorno razvio da Vinci Systems, a sada razvija Blackmagic Design.

U središnjem dijelu sučelja nalazi se ploča za pregled, gdje se može pregledati datoteka prije nego što se uveze. Na desnoj strani nalazi se audio ploča, koja pruža ekvilizator i prikaze valnog oblika audio razina, i ploča s metapodacima, koja uključuje ugrađene informacije o datoteci. Izbornik *Cut* je zanimljiv dodatak procesu uređivanja. Dok isječci se mogu rezati u sljedećem izborniku (izbornik za uređivanje), izbornik za rezanje ima poseban prikaz koji omogućuje da se fokusira na određeno mjesto koje se želi izrezati. Postavljeno je tako da linija za rezanje je fiksirana u sredini, a isječak se pomiče slijeva nadesno. Ovaj prikaz je najprikladniji za skraćivanje isječaka na željenu duljinu prije prelaska na kompliciranije uređivanje. Izbornik za uređivanje je izbornik koji je najsličniji ostalim programima za uređivanje videa. Sučelje ima više audio i video zapisa, a više ih je moguće dodati desnim klikom. Prema zadanim postavkama, vremenska traka je na dnu, pregled vremenske trake je na vrhu, a medijska biblioteka je s lijeve strane. Fusion je Resolveova interpretacija komponiranja i efekata u procesu postprodukcije. U mnogim paketima za uređivanje videozapisa, kompoziti i efekti primjenjivali bi se izravno na vremensku traku. Ovdje je na vlastitom izborniku s vlastitim sučeljem i radnim procesom za primjenu efekata. Efekti se primjenjuju stvaranjem grafikona s linijama koje se povezuju s ulaznim i vanjskim video točkama isječka. Mogu se i dodati čvorovi, u lanac efekata koji predstavljaju tekst, šum i druge transformacije slike. Kao i *Fusion Menu*, *Color Menu* također ima sučelje temeljeno na grafikonu i čvoru za primjenu efekata. U ovom izborniku, ploča s čvorovima se prema zadanim postavkama nalazi na desnoj strani prozora umjesto na dnu prozora. Donja ploča na izborniku boja sadrži nekoliko efekata povezanih s korekcijom boja, uključujući kotačiće koji podešavaju vrijednosti različitih svijetlih i tamnih dijelova slike i središnji kanal koji se može mijenjati između više različitih izbornika, uključujući krivulje boja, prozore, i kvalifikacije. *Fairlight Menu* je sučelje za dubinsko uređenje zvuka. Na vrhu sučelja nalazi se niz traka ekvilizatora koji prikazuju do 39 audio zapisa odjednom, kao i kontrolnu sobu i razine glasnoće. Donja polovica sučelja prikazuje vremensku traku svih audio zapisa kako bi se mogli obrezati i uređivati, a desna strana sučelja ima miksete za izlazni zvuk. Izvoz je posljednja faza postprodukcije u kojoj odabirete postavke koje najbolje optimiziraju projekt za izvoz u video datoteku. Omogućuje prikaz vremenske trake za izradu bilo kakvih promjena u projektu u zadnjem trenutku, kao i prikaz iznad svih isječaka koji su dodani na vremensku traku. Ima mogućnost kliknuti na bilo koji od ovih isječaka i odvodi na dio vremenske trake gdje se taj isječak nalazi. Na lijevoj strani izbornika za isporuku nalaze se postavke

8

izvoza. Može se birati između niza različitih unaprijed postavljenih postavki koje odgovaraju uobičajeno korištenim formatima web mjesta ili napraviti prilagođeni izbor formata, rezolucije i direktorija. Nakon što se odabere, projekt se dodaje u red čekanja za renderiranje na desnoj strani prozora, a zatim se odabire *render all* da bi se započelo s izvozom svojih projekata. Iako se može činiti da višestruka sučelja koja nudi DaVinci Resolve nude malo prostora za promjenu izgleda sučelja, postoji mnogo načina da se prilagode prozori na zaslonu i korisnik prilagodi prikaz svojim potrebama. Najlakši način da se to učini je da klikom na opciju radni prostor na gornjoj traci prozora i zadrži se pokazivač iznad opcije prikaži ploču u radnom prostoru. Ovo prikazuje popis svih dostupnih prozora u prikazu koji se mogu uključiti ili isključiti. Također ima mogućnost kliknuti i povući margine svakog prozora kako bi smanjili njegovu veličinu u odnosu na druge prozore. Za razliku od Adobe Premierea, Resolve ne nudi mogućnost izbacivanja dijela prikaza u vlastiti prozor. Iz tog je razloga korisničko iskustvo DaVinci Resolvea uvelike poboljšano korištenjem više monitora.

### <span id="page-14-0"></span>**3.4. Cyberlink Powerdirector**

CyberLink PowerDirector je softverska aplikacija za uređivanje videa, koju je izdala CyberLink Corporation. PowerDirector omogućuje korisnicima snimanje, uređivanje i ispis unutar softvera i ima poluprofesionalne značajke prikladne za potrošačku razinu. PowerDirector radi u sustavu Windows i MacOS.

Korisničko sučelje programa je otprilike onoliko jasno i jednostavno koliko može biti program s tako velikim brojem opcija, ali svejedno može biti neodoljivo kada se uđe u dublji dio finog podešavanja videa ili audio efekata.

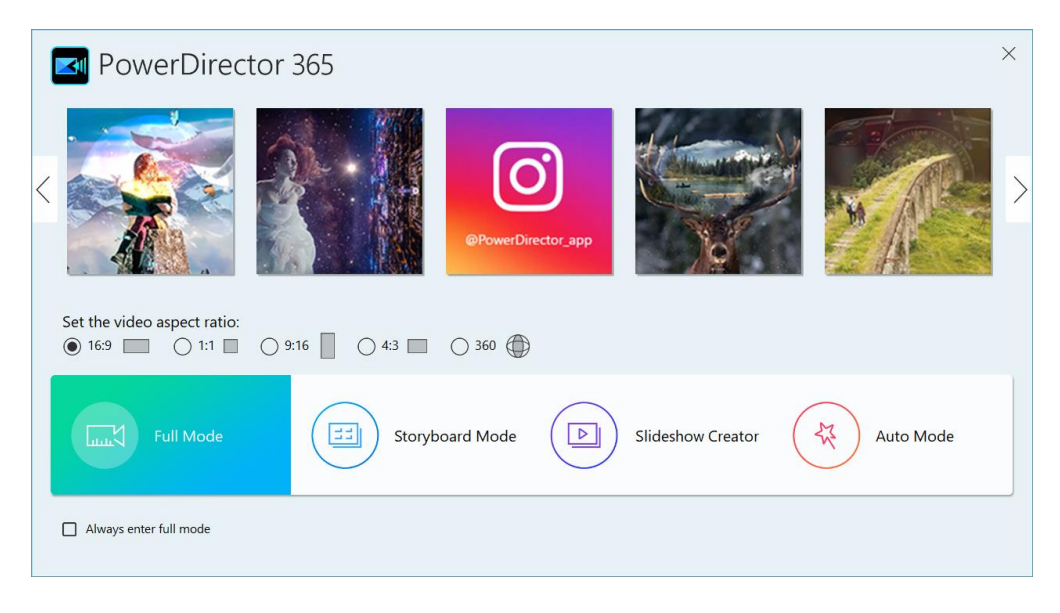

*Slika 3 Početno sučelje programa PowerDirector 365* 

<span id="page-15-0"></span>*(izvor: https://www.cyberlink.com/learning/powerdirector-video-editing-software/1190/launching-powerdirector-forthe-first-time)*

Početni zaslon olakšava početak rada. Ulaskom u program na zaslonu dobrodošlice koji nudi opcije velikih gumba za *Full Mode*, *Storyboard Mode* i *Slideshow Creator* (Slika 3.). Dva dodatna izbora uključuju Automatski način rada i Centar za učenje. Svi ti načini rada sami po sebi objašnjavaju.

Ako korisnik ne želi sve te izbore svaki put kada pokrene program, postoji jednostavan potvrdni okvir da odmah uđe u pun način rada. Na ovom početnom zaslonu također moguće je odabrati omjer širine i visine video projekta, 16:9, 4:3 i 9:16 razlučivost. Sučelje za uređivanje PowerDirectora održava tradicionalne podijeljene ploče izvor i pregled na vrhu, s vremenskom trakom duž cijele širine donjeg dijela zaslona. Moguće je imati dva prozora za pregled videozapisa, jedan za izvor i jedan za video koji se uređuje, što štedi potrebe za prebacivanjem jednog prozora za pregled između te dvije funkcije. Također može se odvojiti prozor za pregled iz radnog prostora za jasniji pregled

Na ploči scenarija mogu se povlačiti prijelazi između isječaka, primjenjivati efekti i dodavati audio isječke bez prebacivanja na prikaz vremenske trake. Na vrhu ploče s medijima se nalazi polje za pretraživanje medija i gumbi za prikaz samo videa, samo fotografija ili samo zvuka na ploči za medije.

Vremenska traka je glavno područje u kojem se mogu rasporediti svi medijski materijali poput videozapisa, fotografija, glazbe i efekata. Vremenska traka omogućuje pregled cijelog projekta na temelju vremena izvođenja. PowerDirector omogućuje dodavanje

do 100 video zapisa i odgovarajućih audio zapisa na vremensku traku. FX kartica uključuje biblioteku specijalnih efekata koji se mogu dodati na video. Uključuje desetke vizualnih efekata, od kojih se svi mogu modificirati i prilagoditi korisnikovim potrebama. Čestice su specijalni efekti vrlo visoke razine, uključujući bljeskove svjetla i objektiva, padanje snijega i kiše, *pixie* prašinu i animirane objekte. Također postoje kartice gdje se dodaju tranzicije, uređuje zvuk, glasovno snimanje i titlovi.

### <span id="page-16-0"></span>**3.5. Movavi**

Movavi Video Editor je komercijalni softver za uređivanje videa kojeg proizvodi Movavi i namijenjen je uglavnom neprofesionalcima. Softver se može koristiti za stvaranje filmova i dijaprojekcija iz više kratkih isječaka ili slika u sustavima Windows i Mac OS.

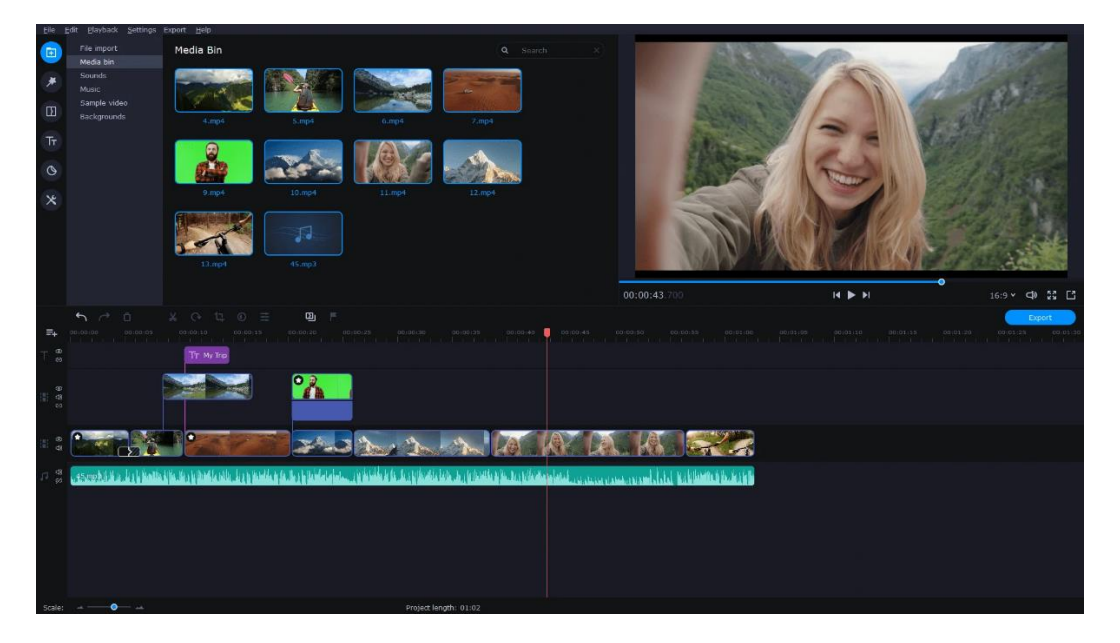

*Slika 4 Sučelje programa Movavi Video Editor (izvor: https://www.movavi.com/videoeditor/)*

<span id="page-16-1"></span>Prilikom pokretanja softvera na računalu, prvi zaslon koji se pojavi je opcija za stvaranje novog projekta, otvaranje postojećeg projekta i opcija za brzi video koji pomaže stvoriti video u pet koraka uz pomoćnika, također pritiskom na ESC može se jednostavno zaobići i odvesti direktno na sam alat. Na vrhu se nalazi vrlo jednostavni padajući izbornik datoteka, uređivanje, reprodukcija, izvoz i pomoć. U lijevom kutu se nalazi alatna traka (Slika 4.). Prva je opcija za uvoz datoteke, drugi dostupni filtri, treći unaprijed postavljeni prijelazi, sljedeći tekstualne opcije kao što su naslovi i njihove varijacije. Također postoje naljepnice koje su male figure koje se mogu koristiti u

uređivanju videozapisa. Zadnja opcija je mjesto gdje se nalaze svi alati koji su odvojeni u dva izbornika. Jedan za video uređivanje, a drugi za uređivanje zvuka. Kod alata za uređivanje videa postoje opcije poput podešavanja boje, obrezivanje i rotiranje, animacije, zumiranje, stabilizacija, *chroma key* i mnogi drugi alati, a kod alata za zvuk postoje ekvilizator, uklanjanje šuma, audio efekte, sinkronizacija i ostali. Na desnoj strani se nalazi poznati zaslon za pregled se vizualiziraju naši videozapisi, kontrole za reprodukciju, premotavanje unatrag i unaprijed, brojač vremena i s desne strane rezoluciju koja se koristi prema zadanim postavkama 16:9, koji se koristi primjerice na Youtube-u i drugim medijima. No može se i mijenjati na 1:1 za Instagram i Facebook i ostale mreže ili može se ručno postaviti rezolucija. Odmah ispod je vremenska traka, na kojoj se točno sve čarolije uređivanja događaju. Ispod vremenske trake možemo zumirati video koji gledamo, vidjeti trajanje cijelog projekta i na kraju u kutu s desne strane najvažniji gumb za izvoz. U panelu izvoz odabire se mjesto izvoza, sve postavke tog videa i također može se direktno učitati na platforme kao Youtube ili Facebook.

### <span id="page-17-0"></span>**3.6. Filmora**

Wondershare Filmora je softver koji je dobro poznat u svijetu video editiranja, kojeg je razvio Wondershare. Softver je dostupan na operacijskim sustavima Windows i MacO<sub>S</sub>

<span id="page-17-1"></span>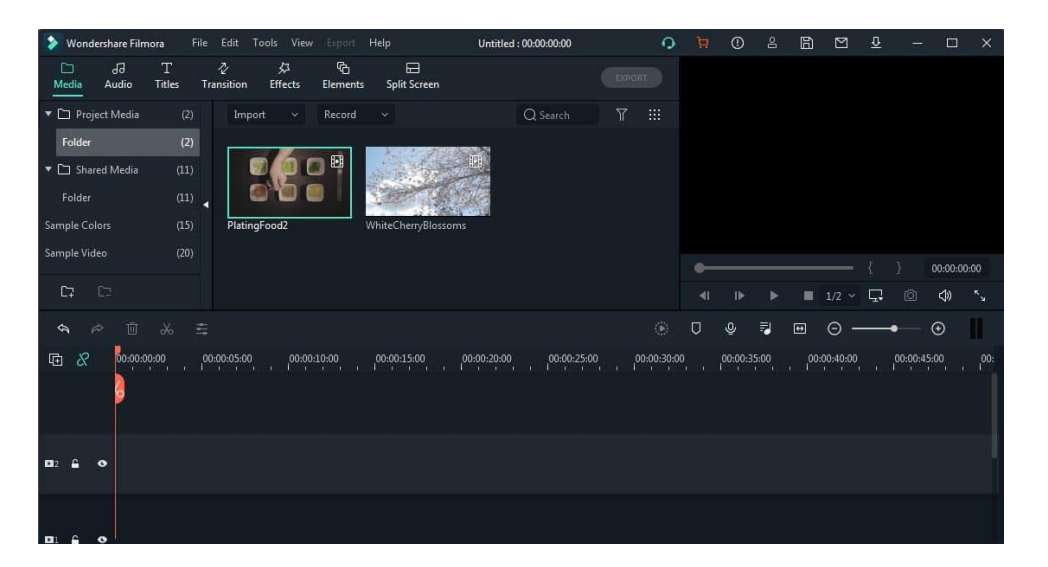

*Slika 5 Sučelje programa Wondershare Filmora (izvor: https://filmora.wondershare.com/video-editor/video-editor-download.html)*

Na početnom prozoru koji omogućuje otvaranje postojećeg projekta ili pokretanje novog projekta pojavit će se na ekranu nakon se pokrene Filmora. Na desnoj strani prozora nalazi se lista projekata u kojoj se vrlo brzo mogu pregledati nedavni projekti na kojima korisnik radi. Također može se kliknuti na otvori projekt da bi se učitao već postojeći projekt ili klikom na ikonu novi projekt ako se želi pokrenuti novi. Padajući izbornik *Select Aspect Ratio* nalazi se neposredno iznad ikone novi projekt, gdje nam se nudi promijeniti zadani omjer slike 16:9 za projekt, što je najčešći omjer slike za video. Program nudi još omjer slike 1:1 za Instagram videozapise, 9:16 za priče na Instagramu, standardni 4:3 ili kinematografski omjer slike 21:9 prije nego što se kreira novi projekt. Čim se projekt učita, otvara se glavni program, odnosno uređivač videozapisa (Slika 5.). U gornjem lijevom kutu zaslona nalazi se niz kartica, kao što su mediji, audio ili naslovi. Kartica mediji omogućuje uvoz slika, audio i video datoteka u projekt. Svaka medijska datoteka koju korisnik unese u projekt bit će prikazana ovdje. Također postoji opcija kroz padajući izbornik uvoz, dodati videozapise snimljenim telefonom ili uvoz medijskih datoteka s računala. Nudi se i mogućnost snimati videozapise s web kamere, snimiti zaslon svog računala ili snimiti glas preko padajućeg izbornika snimanje. Kolekcija besplatne Filmora glazbe i zvučnih efekata nalazi se na kartici Audio. Glazba je raspoređena po kategorijama kako bi korisniku olakšalo pronalazak. U kartici naslovi, postoje veliki broj predložaka. Svaki od naslova unaprijed je u potpunosti prilagodljiv, tako da ih se može prilagoditi određenom projektu. Kartica prijelaz sadrži preko stotinu prijelaza koje možete koristiti za glatko prebacivanje s jedne snimke na drugu. Svi prijelazi podijeljeni su u kategorije, što olakšava pronalaženje prijelaza koji korisnik želi dodati video isječku. Odabiru filtera i preklapanja slika koje nudi Filmora može se pristupiti iz kartice Efekti. Program vam omogućuje manipuliranje snimkom na razne načine. Na ovoj kartici također može se pronaći efekti koji omogućuju zamućivanje lica ili obrezivanje videozapisa. Ako želimo dodati oblike ili ručno nacrtane medijske elemente oni se nalaze na kartici elementi. Filmora nudi preko dvjesto elemenata koje se mogu besplatno koristiti u svim videozapisima koje korisnik izrađuje. Gumbi izbornika datoteka, uredi, alati, pogled, izvoz i pomoć nalaze se iznad kartice Media u gornjem desnom kutu prozora. Također se može stvoriti novi projekt, otvoriti postojeći ili spremiti projekt iz izbornika Datoteka, kao i podesiti postavke projekta ili uvesti medijske datoteke. Opcije Ponovi, Poništi, Odaberi sve, Izreži, Kopiraj, Zalijepi i Izbriši nalaze se u izborniku Uredi, dok izbornik Alati omogućuje brzo i učinkovito sortiranje i grupiranje medijskih datoteka. Izbornik Pogled omogućuje upravljanje načinom na koji pregledavate snimke u Filmori, podešavanjem kvalitete reprodukcije ili razine zumiranja. Nakon što je projekt dovršen, korisnik odabire izbornik Izvoz i odlučuje želi li izvesti video na disk, na uređaj ili učitati na društvenu mrežu. Online vodičima za pomoć može se pristupiti iz izbornika Pomoć, gdje također se provjerava ima li ažuriranja ili ako želi kontaktirati centar za podršku.

### <span id="page-19-0"></span>**3.7. Camtasia**

Camtasia je softverski paket, koji je stvorio TechSmith , za stvaranje i snimanje video uputa i prezentacija putem zaslona za snimanje ili putem dodatka za izravno snimanje u Microsoft PowerPoint. Dostupan je i za Windows i za MacOS.

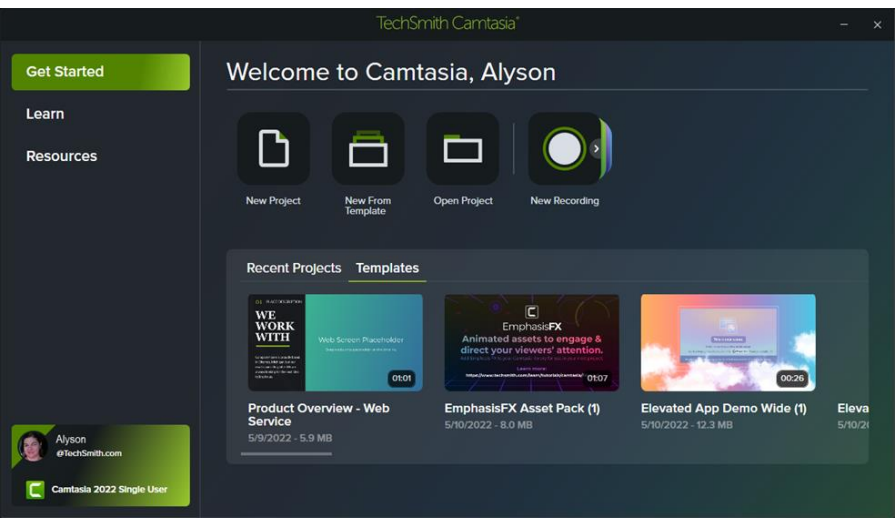

*Slika 6 Početno sučelje programa Camtasia (izvor: https://www.techsmith.com/blog/tutorials/camtasia/whats-new-camtasia/)*

<span id="page-19-1"></span>Kod samog pokretanja programa otvara se početni ekran gdje se nudi mogućnost stvoriti novi projekt, stvoriti iz predloška, pokrenuti snimanje ili otvoriti već postojeći projekt uz listu prijašnjih projekata. Postoji također kartica gdje se uz pomoć kratkih videa mogu naučiti osnove kako se koristiti programom (Slika 6.).

Program je podijeljen u 4 panela. S lijeve strane nalazi se izbornik u kojem se može prebacivati između svih različitih aspekata i funkcionalnosti ovog softvera. U ovom izborniku se nalaze mediji gdje se učitavaju svi videozapisi koji se uređuju ili videa koje će korisnik snimiti se pojaviti ovdje ili grafike i slike koja se uvoze s računala. Zatim postoji biblioteka u kojoj postoje stvari kao što su unaprijed izrađene grafike, pokretne pozadine i drugo od Techsmith-a ili korisnik može stvoriti svoju vlastitu medijsku biblioteku s grafikama ili video zapisima koje koristi cijelo vrijeme tako da ih ne mora svaki put tražiti.

Na padajućem izborniku pritiskom na kreiraj novu medijsku biblioteku i korisnik može uvesti datoteke koje želi i zatim ih može ponovno upotrijebiti kad god ih se zatreba.

Anotacije su stvari koje se mogu dodati na videozapis kao što su oblačići, tekst, različite grafike, strelice i ostalo. Zatim prelazi između elemenata kao što su video isječci ili grafike koje dodate. Mogu se stvoriti različiti prijelazi tako da ulaze i izlaze iz scene pomoću animacije. Zatim postoje tekstualna ponašanja poput teksta koji blijedi, iskače ili slično. Zatim animacije koje se mogu koristiti na video isječcima, poput povećavanja, smanjivanja i ostalih animacija i prijelaza koje korisnik ima mogućnost stavljati na svaki video isječak.

Zatim postoje efekti pokazivača, tako da ako se snima zaslon, možete dodati isticanje pokazivača kako biste mogli pokazati gdje je pokazivač miša ili možete dodati razne događaje, primjerice prilikom klika, dodati različite stvari koje će se pojaviti na videozapisu pritiskom mišem na stvari.

Ovdje postoji govorna naracija. Ako korisnik snima svoj videozapis bez glasa ili treba napraviti ispravak na svom videu ili snimiti svoj glas tijekom ili nakon snimanja svog videa, može koristiti ovu funkciju. Korisnik samo treba odabrati koji mikrofon želi koristiti i pritiskom na start počinje snimanje tamo gdje je odabrano na vremenskoj traci.

Zatim postoje audio efekti. Na primjer, ako korisnik ima svoju snimku mikrofona i postoji pozadinska buka, može primijeniti alat uklanjanje buke na svoj zvuk. Tu je i kompresija zvuka kako bi zvuk bio iste razine tijekom cijele snimke. Također može se postaviti *fade in* i *fade out* efekt na zvuk i na kraju alat za ubrzanje ili usporavanje zvuka.

Tu su i vizualni efekti kojima se mogu dodati padajuće sjene, prilagodbu boja, uklanjanje boje poput *green screen-a* i možete usporiti ili ubrzati video isječak. Na kraju su naslovi pomoću kojih se mogu dodati titlovi i tekst na ekranu. Platno nalazi se desno od izbornika, koje se naziva i prozor za pretpregled, radno je područje u kojem se raspoređuje, rotira, mijenja veličina i naređuje izgled medija na vremenskoj traci.

Ploča Svojstva prikazuje dostupne opcije za prilagodbu medija, komentara, ponašanja, efekata i sredstava na vremenskoj traci ili platnu i organiziran je u kartice. Prva kartica

15

je vizualna svojstva objekta. Ovo uključuje mjerilo objekta, prozirnost, rotaciju i položaj na platnu. Sljedeće kartice mijenjaju se ovisno o vrsti odabranog medija. Ako je odabrana snimka zaslona, vizualna kartica i dalje se prikazuje zajedno s dvije nove kartice. Prva je audio kartica, gdje se kontrolira glasnoća video isječka. Druga je kartica kursora, gdje se kontrolira veličina i neprozirnost pokazivača. Ovdje sređujete i uređujete svoje snimke zaslona, audio isječke, naslove i još mnogo toga. Vremenska traka organizirana je u slojeve, pri čemu mediji na gornjim slojevima pokrivaju one ispod.

### <span id="page-21-0"></span>**4. USPOREDBA**

Alata uspoređujemo sljedećim usporedbama kako bi utvrdili kvalitetu i namjenu svakog alata. Na kraju svake usporedbe se nalazi tablica s obrazloženjem i ocjenom za koju je autor ovog rada dao na temelju svog osobnog iskustva i mišljenja.

### <span id="page-21-1"></span>**4.1. Usporedba dostupnosti na različitim operacijskim sustavima**

Dva popularna operacijska sustava za uređivanje videa su macOS i Windows. I Mac i PC pružaju izvrsne platforme za uređivanje videa. Njihove značajke variraju do određenog stupnja. Mac je poznat po svom elegantnom dizajnu i istaknutim elementima grafike. PC je poznato po svojoj prilagodljivoj prirodi. Korisnik odabire sustav ovisno o njegovim potrebama (Online, 2021).

DaVinci Resolve je jedini program koji je dostupan na Windows, MacOS, i Linux operacijskim sustavima. Final Cut Pro dizajniran je samo za Mac korisnike i zahtijeva Mac s MacOS-om. A na sustavima Windows i MacOS su dostupni Premiere Pro, Cyberlink Powerdirector, Movavi, Filmora i Camtasia. No značajke na koje svaki program nudi nisu iste kao na drugom operacijskom sustavu.

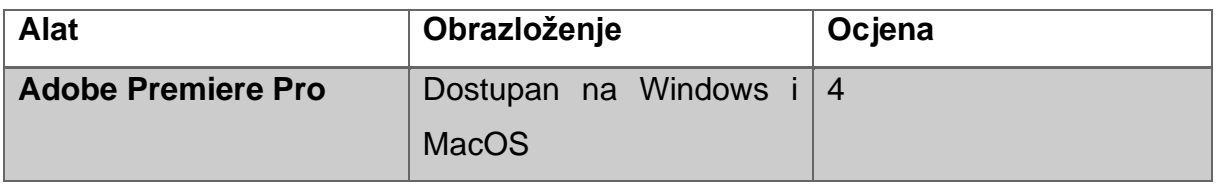

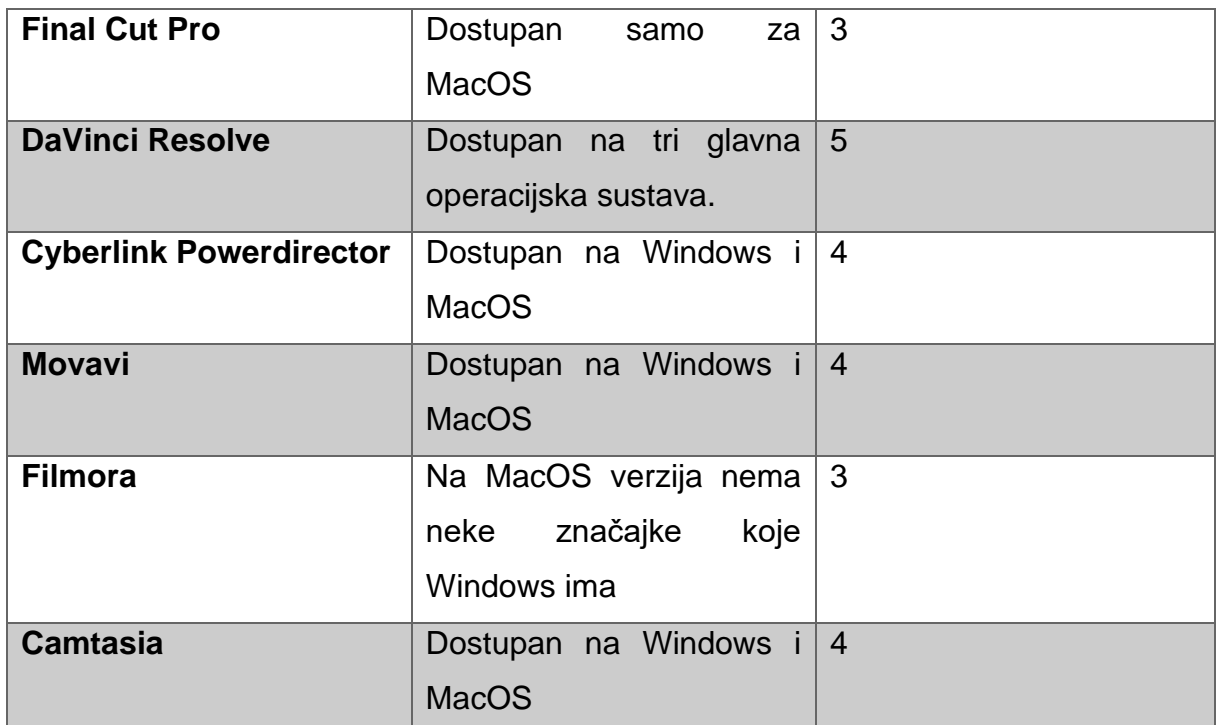

*Tablica 1 Usporedba dostupnosti na različitim operacijskim sustavima (izrada autora rada)*

### <span id="page-22-1"></span><span id="page-22-0"></span>**4.2. Usporedba planova pretplata i cijena**

### **Premiere Pro**

Premiere Pro sada je dostupan samo uz pretplatu. Možete ga dobiti za 20,99 USD mjesečno uz godišnju obvezu ili 239,88 USD ako platite godinu dana unaprijed (to znači 19,99 USD mjesečno). Mjesečna opcija bez obveze košta 31,49 USD mjesečno. Mogućnost besplatnog probnog razdoblja traje sedam dana (Adobe, n.d.).

### **Final Cut Pro**

Final Cut Pro može se nabaviti u *Mac App Storeu*. Moguće ga je instalirati na više Mac računala za 299 USD i ažuriranja su automatska i nije potrebna pretplata. Apple nudi izdašnu besplatnu probnu verziju od 90 dana, za koju je potreban samo Apple Store račun (Apple, n.d.).

### **DaVinci Resolve**

Besplatna verzija daje veliki podskup značajki programa bez mogućnosti profesionalne razine koje običnim korisnicima ne treba. Zapravo, to je najmoćnija besplatna opcija za uređivanje videozapisa koju je moguće pronaći. Besplatna verzija je iznenađujuće snažna, nudi standardno uređivanje i rezanje, efekte, pokretnu grafiku, korekciju boja i uređivanje zvuka. Ako korisnik želi sve vrhunske značajke, mora platiti jednokratnu naknadu od 295 USD (Blackmagic Design, n.d.).

### **Cyberlink Powerdirector**

Moguće je isprobati softver s 30-dnevnom probnom verzijom za preuzimanje koja dodaje vodene žigove i ne podržava 4K. Dostupna su dva izdanja samostalnog uređivača videozapisa, *Ultra* od 99,99 USD i *Ultimate* od 139,99 USD. Moguće je dobiti PowerDirector 365 kao pretplatu od 69,99 USD godišnje ili 19,99 USD. Obje pretplate dobivaju redovita ažuriranja s novim efektima, dodacima i glazbom (CyberLink, n.d.).

### **Movavi**

Možete dobiti Movavi Video Editor Plus uz jednokratnu uplatu od 74,95 USD ili kao godišnju pretplatu od 54,95 USD (Movavi, n.d.).

### **Filmora**

Filmora nudi besplatno probno preuzimanje koje omogućuje izvoz snimke samo 10 puta i stavlja vodeni žig logotipa Filmora na izvezenim projektima. Filmora nudi model pretplate, no za nešto više moguće je dobiti trajnu licencu. I verzije za macOS i Windows koštaju 51,99 USD godišnje ili 79,99 USD za trajnu licencu (Wondershare, n.d.).

### **Camtasia**

Camtasia 2022 trenutno košta 299,99 USD po korisniku, i za PC i za Mac verziju softvera. TechSmith također nudi različite planove cijena za poslovne i obrazovne ustanove. Softver je prilično skup u usporedbi s drugim video uređivačima profesionalne kvalitete (TechSmith, n.d.).

18

| <b>Alat</b>                    | Obrazloženje                  | Ocjena         |
|--------------------------------|-------------------------------|----------------|
| <b>Adobe Premiere Pro</b>      | Dostupan<br>samo<br><b>UZ</b> | $\overline{4}$ |
|                                | pretplatu.                    |                |
| <b>Final Cut Pro</b>           | mogućnost<br>Skup,            | $\overline{4}$ |
|                                | instaliranja<br>više<br>na    |                |
|                                | računala.                     |                |
| <b>DaVinci Resolve</b>         | Snažna besplatna verzija.     | 5              |
| <b>Cyberlink Powerdirector</b> | Trajna licenca i mjesečna     | $\overline{4}$ |
|                                | pretplata imaju pristojnu     |                |
|                                | cijenu.                       |                |
| <b>Movavi</b>                  | Jeftina trajna licenca.       | 5              |
| <b>Filmora</b>                 | Jeftina trajna licenca.       | 5              |
| <b>Camtasia</b>                | Skup i svaka nadogradnja      | $\overline{1}$ |
|                                | se posebno plaća.             |                |

*Tablica 2 Usporedba planova pretplata i cijena (izrada autora rada)*

### <span id="page-24-1"></span><span id="page-24-0"></span>**4.3. Usporedba podržanih formata**

Spremnik i kodek dvije su komponente svake video datoteke. Video format je spremnik koji pohranjuje audio, video, titlove i sve druge metapodatke. Kodek kodira i dekodira multimedijske podatke kao što su audio i video (Malaga i Koppel, 2016).

Prilikom izrade videozapisa video kodek kodira i komprimira video dok audio kodek čini isto sa zvukom. Nakon toga se kodirani video i audio sinkroniziraju i pohranjuju u medijski spremnik—format datoteke.

MPEG-4 Part 14 ili MP4 jedan je od najranijih formata digitalnih video datoteka predstavljenih 2001. Većina digitalnih platformi i uređaja podržava MP4. MP4 format može pohraniti audio datoteke, video datoteke, fotografije i tekst. Dodatno, MP4 pruža visokokvalitetni video dok zadržava relativno male veličine datoteka.

MOV je popularan format video datoteke koji je dizajnirao Apple. Dizajniran je da podržava QuickTime player. MOV datoteke sadrže video, audio, titlove, vremenske kodove i druge vrste medija. Kompatibilan je s različitim verzijama QuickTime Playera, i za Mac i za Windows. Budući da je video format vrlo visoke kvalitete, MOV datoteke zauzimaju znatno više memorijskog prostora na računalu.

Video format WMV dizajnirao je Microsoft i naširoko se koristi u Windows *media playerima*. Format WMV omogućuje male veličine datoteka s boljom kompresijom od MP4. Zato je popularan za online video streaming. Iako nije kompatibilan s Apple uređajima, korisnici mogu preuzeti Windows Media Player za svoj Mac.

AVI format datoteke uveo je 1992. Microsoft i još uvijek je u širokoj upotrebi. AVI video format koristi manje kompresije od drugih video formata kao što su MPEG ili MOV. To rezultira vrlo velikim veličinama datoteka, otprilike 2-3 GB po minuti videa. To može biti problem za korisnike s ograničenim prostorom za pohranu. Također možete stvarati AVI video datoteke bez kompresije.

MKV format datoteke uključuje audio, video i titlove u jednoj datoteci. MKV format je razvijen da bude ažuran za budućnost, što znači da će video datoteke uvijek biti ažurirane. MKV spremnici podržavaju gotovo sve video i audio formate, čineći format vrlo prilagodljivim i lakim za korištenje.

Opcija izvoz u Premiere nudi većinu formata koje korisnik ikada poželi, a za više izlaznih opcija tu je Adobe Encoder koja je samostalna aplikacija koja vam omogućuje kodiranje i transkodiranje Adobe Premiere Pro projekata. Značajka brzi izvoz s kojom se može brzo izvesti projekt u jednom od sedam različitih formata.

Final Cut Pro podržava širok raspon video formata, uključujući H.264 iz DSLR-a, AVCHD, MPEG-4 i RED, zajedno s 4K i 8K video rezolucijom. Podržava mnoge popularne video formate i pruža profesionalne alate i efekte za uređivanje snimke. Ovi čimbenici i druge nedavne nadogradnje čine ga jednim od najboljih profesionalnih video uređivača za MacOS.

DaVinci Resolve također podržava visok broj formata no taj broj zavisi o operacijskom sustavu kojim se koristimo. No u potpunosti ne podržava od poznatijih WMV, MPEG, MKV i WEBM.

Cyberlink Powerdirector, Movavi i Filmora podržavaju nešto manje od prijašnjih navedenih alata no podržavaju sve standardne i najpoznatije video formate. Camtasia također podržava sve poznate video formate i također podržava Apple ProRes formate.

20

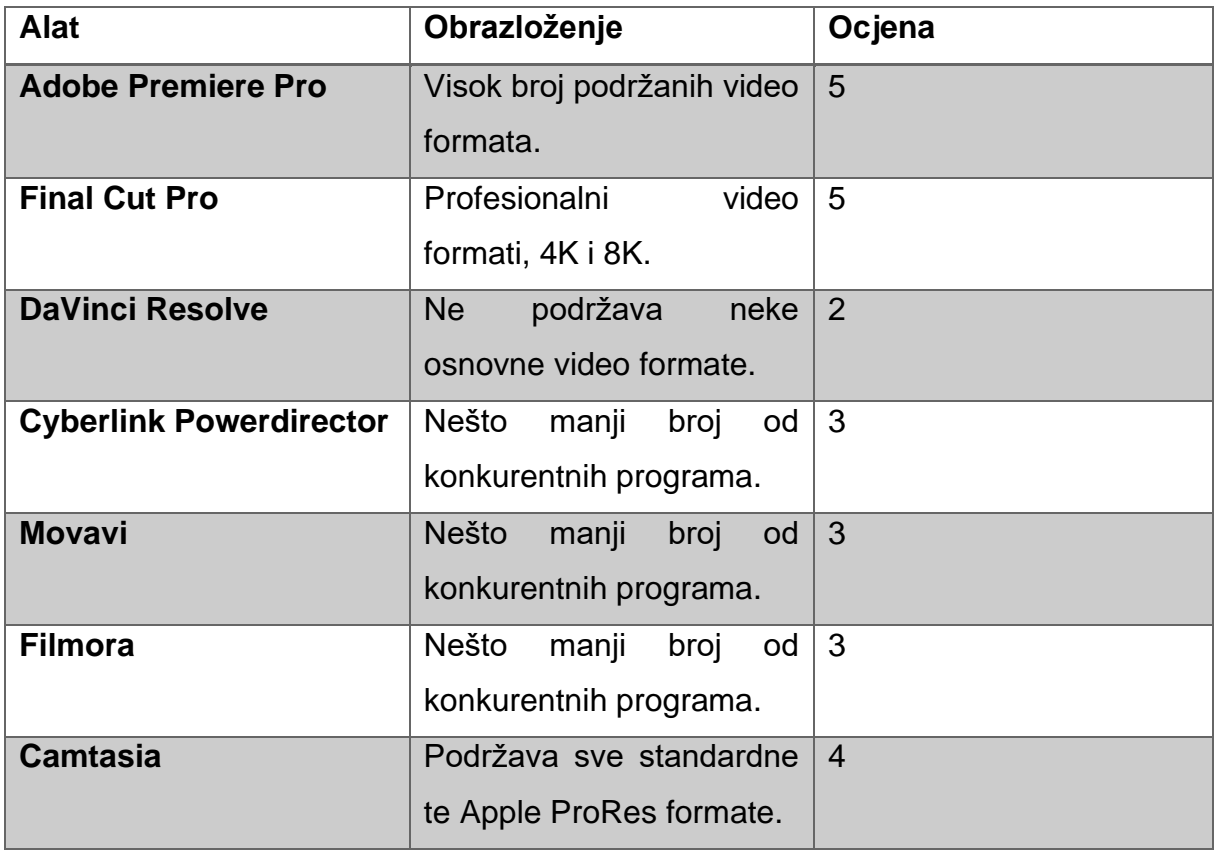

*Tablica 3 Usporedba podržanih formata (izrada autora rada)*

### <span id="page-26-1"></span><span id="page-26-0"></span>**4.4. Usporedba** *color grading-a*

*Color grading* postprodukcijski je proces koji je zajednički snimanju filmova i videomontaži za poboljšanje izgleda slike za prezentaciju u različitim okruženjima na različitim uređajima. Različiti atributi slike kao što su kontrast, boja, zasićenost, detalji, razina crne i bijela točka mogu se poboljšati bilo za filmove, video zapise ili fotografije. Ocjenjivanje boja i korekcija boja često se koriste kao sinonimi za ovaj proces i mogu uključivati stvaranje umjetničkih efekata boja kroz kreativno miješanje i slaganje različitih slika. *Color grading* općenito se sada izvodi u digitalnom procesu ili u kontroliranom okruženju kao što je paket boja, ili na bilo kojem mjestu gdje se računalo može koristiti pri slabom osvjetljenju (Postma i Chorley, 2016).

### **Adobe Premiere Pro**

Adobe Premiere Pro ima mnoštvo alata za gradiranje boja koje možete koristiti. Prva značajka osnovna korekcija nam omogućuje da napravimo osnovne promjene na video isječku. Promjene koje se mogu mijenjati uključuju balans bijele boje, ton i zasićenost. Kod alata kreativnost mogu se mijenjati postavke izbjeljena, izoštravanja, živosti i zasićenosti. Sljedeće su krivulje koje su izvrsne za detaljno uređivanje. Općenito, donji lijevi dio grafikona je mjesto gdje se sjene prilagođavaju, sredina za srednje tonove, a gore desno za svijetla područja. S kotačima u boji mogu se promijeniti nijansa sjena, srednjih tonova i svijetlih tonova, kao i intenzitet tih nijansi. *HSL Secondary* značajka se koristi uglavnom nakon osnovne korekcije boje. Ona omogućuje korekciju određene boje umjesto cjelokupne slike. Također može se i maknuti šum ili zamutiti određena boja. Još jedan alat za *color grading* je *Lumetri Scopes.* Ovo su grafikoni valnih oblika koji pokazuju točne razine svjetline u video isječcima. Postoje nekoliko različitih vrsta tih opsega, ali glavni su *Parade* i *Vecterscope*. Opseg *Parade* omogućuje da vidimo crvene, zelene i plave valne oblike unutar videa jedan pored drugog što olakšava usporedbu relativnih razina boja na slici i prilagođavanje prema potrebi.. *Vectorscope* je kružni grafikon koji prati informacije o boji slike. Mjeri zasićenost prema van od središta i mjeri nijansu u kružnom uzorku (Adobe, n.d.).

### **Final Cut Pro**

Final Cut Pro uključuje moćne ručne alate za korekciju boja koji se mogu koristiti za postizanje širokog spektra korekcija boja i efekata poboljšanja. Alati se koriste primjenom efekta korekcije boje, a zatim prilagođavanjem kontrola efekta u inspektoru boja. Moguće je izvršiti ručne prilagodbe boje za nijansu boje, zasićenost i ekspoziciju za cijelu sliku isječka koristeći bilo koji od sljedećih efekata korekcije boje. Jedinstvena ploča boja pruža kontrole za podešavanje zasićenosti, ekspozicije i boja. Može se koristiti četiri kotačića u boji (*Global, Shadows, Midtones i Highlights*) za prilagodbu boje u videoisječcima. Također moguće je podesiti svjetlinu i zasićenost isječka pomoću klizača na stranama kotačića u boji. Mogu se koristiti krivulje boja za podešavanje komponenti pojedinačnih kanala boja na slici, kao i *luma* kanala. Šest krivulja nijansi i zasićenosti pružaju maksimalnu kontrolu i preciznost za ispravljanje boja u projektima (Apple, n.d.).

### **DaVinci Resolve**

Balansiranje boje je prvi korak u procesu korekcije boje. To se radi pomoću alata za primarnu korekciju, koji se nalaze u donjem lijevom kutu zaslona. Primarni alati utječu na cijelu sliku i koristi ih se za prilagodbu svjetline i razine boja kako bi uklonili neželjene nijanse i stvorili neutralnu početnu točku. Svaki kotačić mapiran je na različiti dio tonskog raspona. Možete jednostavno kliknuti i povući unutar kotačića kako biste podesili boju tog raspona, a zatim upotrijebite glavni kotačić ispod kotačića da promijenite njegovu ukupnu razinu.

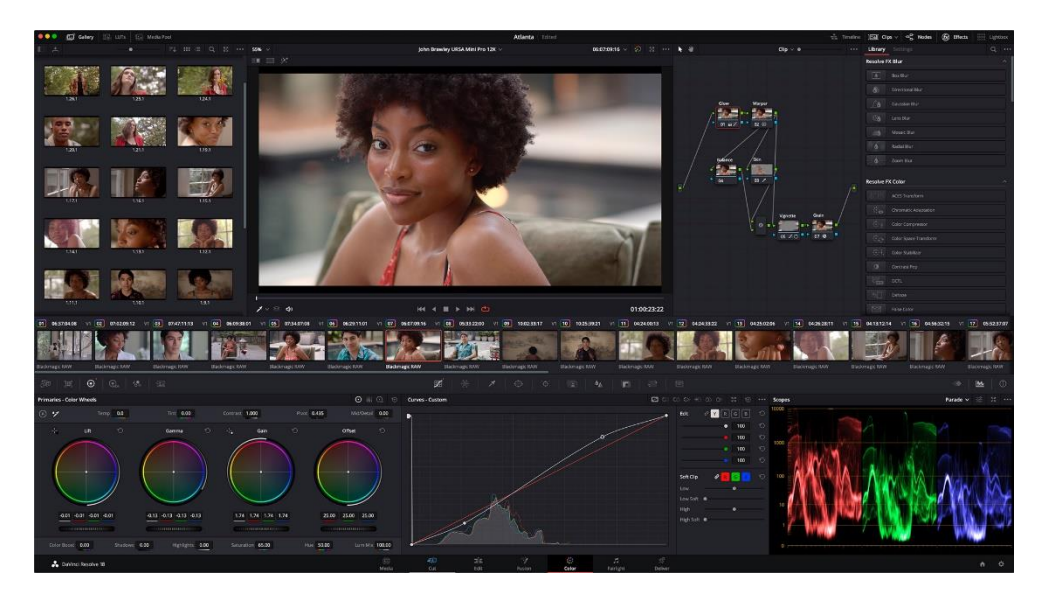

*Slika 7 Sučelje programa za korekciju boja DaVinci Resolve (izvor: https://www.blackmagicdesign.com/products/davinciresolve)*

<span id="page-28-0"></span>Kotač primarnih boja omogućuju podešavanje ravnoteže i svjetline u tonskim rasponima koji se preklapaju i nazivaju se sjene, srednji tonovi i naglasci. DaVinci ima funkciju automatskog balansiranja kako bi uskladila boju, kontrast i svjetlinu između različitih video isječaka. Krivulje omogućuju oblikovanje boje i kontrasta slike s mnogo finijim detaljima. Svaka krivulja omogućuje podešavanje prilagodljivog područja slike na temelju nijanse, svjetline ili zasićenosti. (Slika 7.) Zadane prilagođene krivulje omogućuju neovisno podešavanje crvene, zelene, plave i krivulje svjetline, uz prikaz histograma kao pomoć pri podešavanju. Sekundarna korekcija boje je odabir i promjena jedne boje unutar videa bez mijenjanja bilo čega drugog. Pritiskom na kapaljku odabire se boja koja se želi mijenjati. Korisnik može povećati raspon kako bi poboljšali odabir nijansi koje se želi promijeniti (Blackmagic Design, n.d.).

#### **Cyberlink Powerdirector**

U programu PowerDirector postoji nekoliko alata za podešavanje boja. U dijalogu Fix/Enhance možemo koristiti *White Balance* za kontrolu temperature boje. Podešavanje boje omogućuje kontrolu ekspozicije, kontrasta, zasićenja i mnogih drugih stvari. PowerDirector također ima mogućnosti korištenja *LUT*. S programom je uključeno 265 besplatnih unaprijed podešenih postavki za uređivanje boja. Cyberlink nudi usluge pretplate gdje se korisnik može pretplatiti i preuzeti još mnogo više podešenih postavki. Nudi se i opcija uvoza koji su preuzeti s vanjskog izvora. Opcija podudaranje boja pruža da ako smo jedan video isječak uredili po želji da možemo uskladiti boje i tonove s drugim video isječkom (CyberLink, n.d.).

#### **Movavi**

Movavi nam nudi vrlo osnovne alate za korekciju boje. Prilikom otvaranja alata, program nudi opcije da automatski namjesti kontrast, zasićenost i balans bijele boje. Postoje i više unaprijed podešenih postavki koje program nudi kako bi olakšao samu korekciju. Korisnik može u ručnom modu podesiti balans bijele boje, svjetlinu, kontrast, zasićenost, gama, sjene, nijansa, temperatura i zatamnjenje. Postavke koje korisnik sam postavi može ih spremiti i imenovati kako bih ih ponovno mogao koristiti kad god to poželi. Movavi također nudi opciju korištenja LUTova, već pred instaliranih ili one s vanjskog izvora (Movavi, n.d.).

#### **Filmora**

Filmora posjeduje vrlo jednostavne alate no njeni alati za korekciju boje su dovoljno moćni. Mogu se podesiti balans bijele boje, temperaturu, nijansu, kontrast, zasićenost i svjetlinu kao u svakom drugom uređivaču videa te izravno i brzo primijeniti 3D LUT. Pritiskom na napredne postavke u donjem desnom kutu otvaraju nam se napredniji alati za korekciju boje. Histogram nam govori stanje boja u videu. To odražava točnu raspodjelu boja kroz određenu sliku, ističući različite boje koje se pojavljuju na zaslonu. 3D LUT nam također nudi da učitamo s vanjskog izvora ili da odaberemo efekte ako želimo da video izgleda poput nekog poznatog filma. HSL je akronim za nijansu, zasićenost i svjetlinu. To je zapravo cilindrična geometrija, gdje se miješaju različite

24

boje i podešavaju njihovi intenziteti, kako bi dobili savršenu kombinaciju koja se traži u videu. Vinjeta je postupak koji omogućuje da središte slike izgleda jasno, a rubovi znatno bljeđe. To jest, ako se želi istaknuti središte videa i zamutiti ostatak (Wondershare, n.d.).

### **Camtasia**

Camtasia ima najmanje od svih alata za uređivanje opcija za korekciju boja. Ima samo opcije za podesiti svjetlinu, kontrast i zasićenost te uvoz LUT datoteka (TechSmith, n.d.).

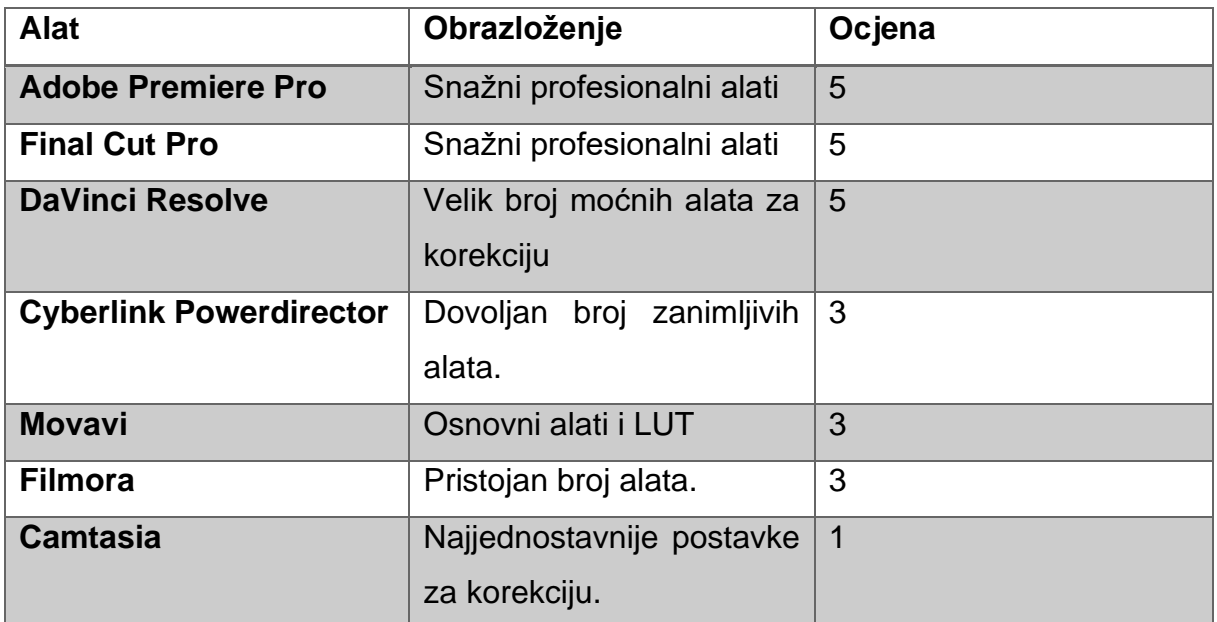

*Tablica 4 Usporedba color grading-a (izrada autora rada)*

### <span id="page-30-1"></span><span id="page-30-0"></span>**4.5. Usporedba dostupnosti i mogućnosti efekata**

### **Adobe Premiere Pro**

Postoje dvije kategorije efekta. Nazivaju se fiksni efekti i standardni efekti. Fiksni efekti temelje se na isječku i prema zadanim postavkama prate sve medije u Premieru. Pristupa im se dvoklikom na isječak. Standardni efekti rješavaju specifičnije potrebe, oni nadilaze generičke uređivače isječaka, poput rotiranja ili mjerila. Standardni efekti su dostupni u ploči efekti. Postoje 18 kategorija standardnih efekta. Efekti podešavanja, efekti korekcije boje i efekti kontrole slike nude alate koji selektivno prilagođavaju različite aspekte vrijednosti svjetline i boje slike. Adobe ima tri vrste audio prijelaza. Prvi je konstantno pojačanje koji mijenja zvuk konstantnom brzinom unutra i van njega dok prelazi između isječaka. Ovaj prijelaz ponekad može zvučati naglo. Drugi je konstantna snaga koji stvara gladak, postupan prijelaz, analogan prijelazu rastapanja između video zapisa. Ovaj pomak smanjuje zvuk za prvi isječak najprije polako, a zatim brzo prema kraju prijelaza. Za drugi isječak, ovaj audio prijelaz povećava zvuk prvo brzo, a zatim sporije prema kraju prijelaza. *Exponential Face* je treći prijelaz. On izbljeđuje prvi isječak preko logaritamske krivulje dok se smanjuje drugi isječak. Odabirom opcije iz izbornika za kontrolu poravnanja može se odrediti položaj prijelaza. Uz desetke efekata uključenih u Premiere Pro, mnogi efekti dostupni su u obliku dodataka. Dodatke možete kupiti od Adobea ili dobavljača trećih strana ili nabaviti od drugih kompatibilnih aplikacija. Adobe ima posebnu aplikaciju za rad s vizualnim efektima. After Effects je industrijski standard za stvaranje impresivne pokretne grafike i vizualnih efekata za videozapise (Adobe, n.d.).

#### **Final Cut Pro**

Uz ugrađene efekte, Final Cut Pro uključuje širok izbor video efekata koji se mogu primijeniti na video isječke projekta. Mnogi od efekata mijenjaju izgled videozapisa, od dodavanja zamućenja ili sjaja do ozbiljnih izobličenja. Neki efekti nude grafiku videokamere ili vremenskog koda. Također postoje efekti za postavljanje jednog video isječka preko drugog i za stvaranje područja prozirnosti u isječku koje se naziva maskiranje. Nakon što su efekti dodani, mogu se prilagoditi njihove postavke. Neki efekti imaju malo prilagodbi, dok drugi pružaju sveobuhvatan skup, omogućujući veliku kontrolu nad izgledom efekata. Efekti se mogu čak i animirati, a njihove se postavke mijenjaju tijekom reprodukcije isječka. Nudi se i opcija spremanja bilo koje kombinacije efekata i njihovih postavki kao unaprijed postavljene efekte, koji se pojavljuju u pregledniku efekti i funkcioniraju kao bilo koji efekt isječka. Final Cut Pro također dolazi sa širokim rasponom prilagođenih audio efekata i profesionalnih logičkih efekata, koji su efekti i procesori za digitalnu obradu signala koji se koriste za bojenje ili tonsko oblikovanje postojećih audio zapisa i audio izvora u stvarnom vremenu. Neke od najčešćih opcija obrade uključuju smanjenje buke, korekciju visine tona, EQ, dinamičke procesore i odjeke. Daljnje napredne značajke uključuju kašnjenja, modulacije, izobličenja, poboljšanje basa te procesore i pomoćne programe koji mijenjaju vrijeme. Neki prilagođeni efekti uključeni u Final Cut Pro kombiniraju više efekata za stvaranje određenog zvučnog okruženja, kao što je katedrala ili nekog drugog prostora. Efekti se mogu dodati pojedinačnim audio isječcima i komponentama ili složenom isječku. Nakon što se efekti dodaju, mogu se prilagoditi njihove postavke pomoću Audio inspektora (Apple, n.d.).

### **Da Vinci Resolve**

DaVinci Resolve ima širok raspon efekata koje se mogu primijeniti na videozapise i filmove. Softver je splet alata spojenih u jedan, od uređivanja videa preko korekcije boja do kompostiranja, gdje se svaki alat nalazi na zasebnoj stranici. Zbog toga efekti koji su dostupni ovise o stranici na kojoj se korisnik nalazi. *Fusion* koristi dijagram toka koji se naziva stablo čvorova koji vizualno prikazuje kako su efekti povezani i kako rade zajedno. Uključuje preko 200 filtara i efekata koji nalaze u biblioteci efekata. Tekst se može kreirati i dizajnirati u 2D i 3D. Može se brzo i precizno dodati i pratiti infografika koja se pomiče sinkronizirano s pratećim objektom. S *Delta Keyer* alatom brzo se uklanjaju zelene i plave pozadine ekrana. Čestice se mogu koristiti za stvaranje realističnih atmosferskih efekata poput vatre, kiše, dima ili vrtložnih svjetlećih komadića za upotrebu u pokretnoj grafici i dizajnu emitiranja. DaVinci posjeduje još mnogo alata kako bi stvorio sofisticirane vizualne efekte i grafike. Inspektor s desne strane prikazuje sve kontrole ili svojstva za trenutno odabrani alat. Mogu se podesiti postavke i animirati ih pomoću gumba ključnih kadrova. DaVinci Resolve ima robusne audio mogućnosti i možete raditi sa zvukom na stranicama *Cut* i *Edit*, a stranica *Fairlight* nudi namjensku stranicu za napredni audio rad. Ima audio prijelaze i velik broj uključenih audio efekata. Također možete instalirati audio efekte treće strane. Audio efekti primjenjuju se na isti način kao video prijelazi i filtri. Efekti se ispuštaju na isječak i prelaze na početku ili na kraju isječka (Blackmagic Design, n.d.).

### **Cyberlink Powerdirector**

PowerDirector nudi bogatu i snažnu zbirku vizualnih efekata za video urednike za stvaranje privlačnog sadržaja. PowerDirector 365 uključuje više od 3000 efekata i predložaka koji korisnicima pomažu u izradi videozapisa. Ako je korisnik pretplaćen na njihovu uslugu, ima neograničen pristup isprobavanju raznih dizajnerskih paketa kada uređuje videozapise. Također pruža mnogo funkcija za uređivanje zvuka za pretplatnike. Audio efekti se redovito ažuriraju. PowerDirector 365 pokušava ga učiniti što praktičnijim. Prilikom ulaska u Audio Editor, na lijevoj strani se nalaze razni alati za uređivanje i na sredini su audio zapisi. Jednostavno je promijeniti glasnoću, distorzirati, prilagoditi izvore zvuka i napraviti posebne zvučne efekte prema korisnikovim potrebama, a zatim ih može pregledati kako se oni primjenjuju u videu (CyberLink, n.d.).

### **Movavi**

Movavi Video Editor nudi niz ugrađenih značajki koje se mogu koristiti za uređivanje videozapisa koji će videozapise učiniti zanimljivijim i zadivljujućim, no ti efekti su slični jedni drugima i korisnik nema veliku kontrolu nad njima. Od najkorisnijih posjeduje *Chroma Key* koji omogućuje kombiniranje dva videozapisa u jednu kompoziciju. Također mogu se prilagoditi tolerancija, šum, rubovi i neprozirnost. Radi, ali ne tako dobro kao neki konkurenti alati. Alat za stabilizaciju omogućuje postavljanje točnosti i parametara potresanja. Alat za praćenje pokreta nudi opciju da snimi praćenje brzo, precizno ili uz pomoć AI (Movavi, n.d.).

### **Filmora**

Filmora pruža različite vrste efekata za korištenje korisnicima video uređivača. S više od 900 besplatnih efekata uključujući prijelaze, naslove, filtre i elemente kretanja. Filmora nudi 100 prijelaza, mogu se pretraživati po. Postoji deset kategorija Basic, 3D, Ripple & Dissolve, Speed Blur, Warp, Lifestyle, Slideshow, Linear, Plain Shape i Filmstock. One koje se češće koriste mogu se označiti kao favorite radi lakšeg pristupa. Ploča efekti uključuje 12 kategorija. Filmora također blisko surađuje s Boris i NewBlue, zahvaljujući kojima korisnici mogu uređivati videozapise s OpenFX efektima (Wondershare, n.d.).

### **Camtasia**

Postoji samo deset vrsta animacija koje su osnovne, a mogu se koristiti jednostavnim povlačenjem jedne na zaslon ili vremensku traku. Camtasia nema opciju da prati

28

putanju animacije i nema mogućnost ključnih kadrova što znači da je animiranje objekata težak zadatak. Postoje četiri efekta koja se mogu primijeniti kako bi pokušali poboljšati zvuk (TechSmith, n.d.).

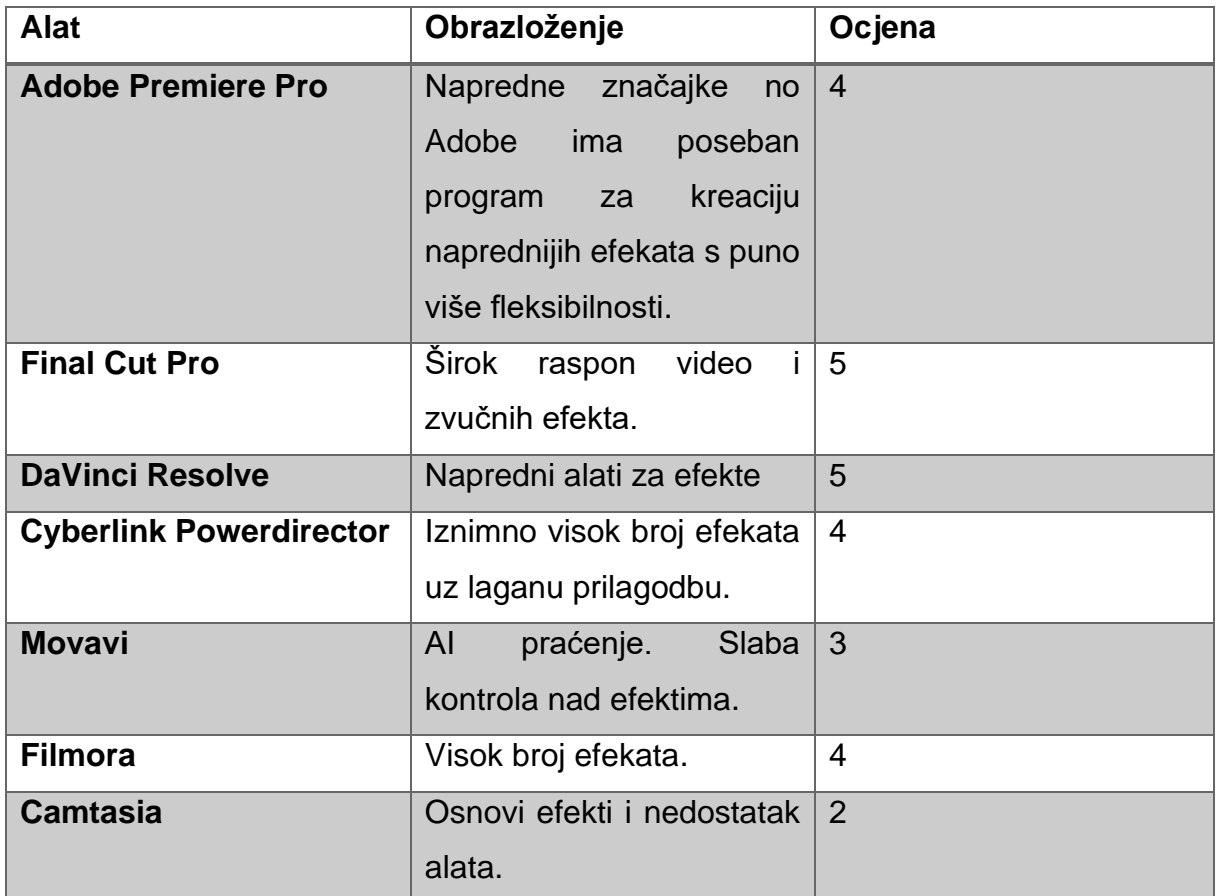

*Tablica 5 Usporedba dostupnosti i mogućnosti efekata (izrada autora rada)*

### <span id="page-34-1"></span><span id="page-34-0"></span>**4.6. Lakoća korištenja**

### **Adobe Premiere Pro**

Adobe Premiere Pro je vrlo lagan za početak, ali dovoljno dobar za korisnike koji rade na profesionalnoj razini. Premiere Pro je postavljen tako intuitivno da će čak i manje iskustvo u nekom drugom softveru biti korisno. Što se tiče profesionalnih alata, Premiere Pro nudi alate i dinamičke efekte za stvaranje uglađenih TV reklama i filmova.

Ovo je program koji većina početnika otvara za stvaranje jednostavnog videa s više isječaka i glazbe. Nevjerojatno je prilagodljiv, jednostavan za korištenje za početnike, a opet dovoljno moćan za profesionalnog uređivača. Ima gotovo sve što je potrebno za izradu profesionalnog videa: uređivač isječaka, alate za korekciju boja, audio programe, pa čak i grafički softver (Adobe, n.d.).

### **Final Cut Pro**

Final Cut Pro ima daleko najintuitivnije korisničko sučelje, sastavljeno je na način koji ima smisla za korisnika koji prvi put koristi alat. Opcije uređivanja smještene su u logičnim sljedovima za radni tijek uređivanja, a snalaženje u alatu jednostavno je prirodno. Konkretno, izgled i sučelje Final Cut Pro-a su čisti i jasni, a u isto vrijeme struktura izbornika nije previše sofisticirana i u tom slučaju svim bitnim alatima može se pristupiti s nekoliko klikova (Apple, n.d.).

### **Da Vinci Resolve**

DaVinci Resolve tvrtke Blackmagic Design, iako je očigledno profesionalna razina softvera za uređivanje videa, veliki je favorit među ambicioznim entuzijastima zbog svoje sposobne besplatne inačice i lakoće korištenja koju nudi nakon znatnog ulaganja vremena u učenje ovog ogromnog, složenog softvera. Ali sva ta funkcionalnost donosi složenost. I premda je Blackmagic dao sve od sebe kako bi jednostavan rad učinio što intuitivnijim, još uvijek je pomalo zastrašujući za obične korisnike (Blackmagic Design, n.d.).

### **Cyberlink Powerdirector**

PowerDirector je jedan od najintuitivniji i najjednostavniji alat za uređivanje videa, kao i jedan od najelegantnije dizajniranih.

Efekti, prijelazi i zadani predlošci koje nudi PowerDirector nisu ni blizu za videozapise profesionalne kvalitete, a program ne nudi mnogo naprednih značajki za uređivanje videozapisa koje imaju njegovi konkurenti (CyberLink, n.d.).

### **Movavi**

Video uređivač Movavi ima besprijekorno sučelje koje olakšava pregled i upravljanje svim alatima koja korisnik želi primijeniti na svaki od svojih video isječaka. Potrebno je svega nekoliko klikova da bi se neki alat primijenio. I za uklanjanje isječka ili alata koji su dodani, jednostavnim klikom na zvjezdicu otvara nam se lista sa svim primijenjenim alatima (Movavi, n.d.).

### **Filmora**

Jednostavno sučelje Filmore jedno je od najvećih prednosti. Filmora postiže savršenu ravnotežu između jednostavnosti korištenja i bogatstva značajki, a na tržištu nema mnogo programa za uređivanje videozapisa prilagođenih početnicima koji pružaju oboje. Osim toga, na službenoj stranici Filmore dostupno je mnoštvo vodiča koji mogu pomoći novim korisnicima u kratkom vremenu proizvesti visokokvalitetne videozapise (Wondershare, n.d.).

### **Camtasia**

Za korisnike koji traže video uređivanje profesionalne kvalitete sa sučeljem jednostavnim za korištenje, TechSmith Camtasia izvrstan je softver. Prilično ga je lako naučiti koristiti i moguće je prijeći od preuzimanja do stvaranja i učitavanja vašeg prvog filma za manje od sat vremena (TechSmith, n.d.).

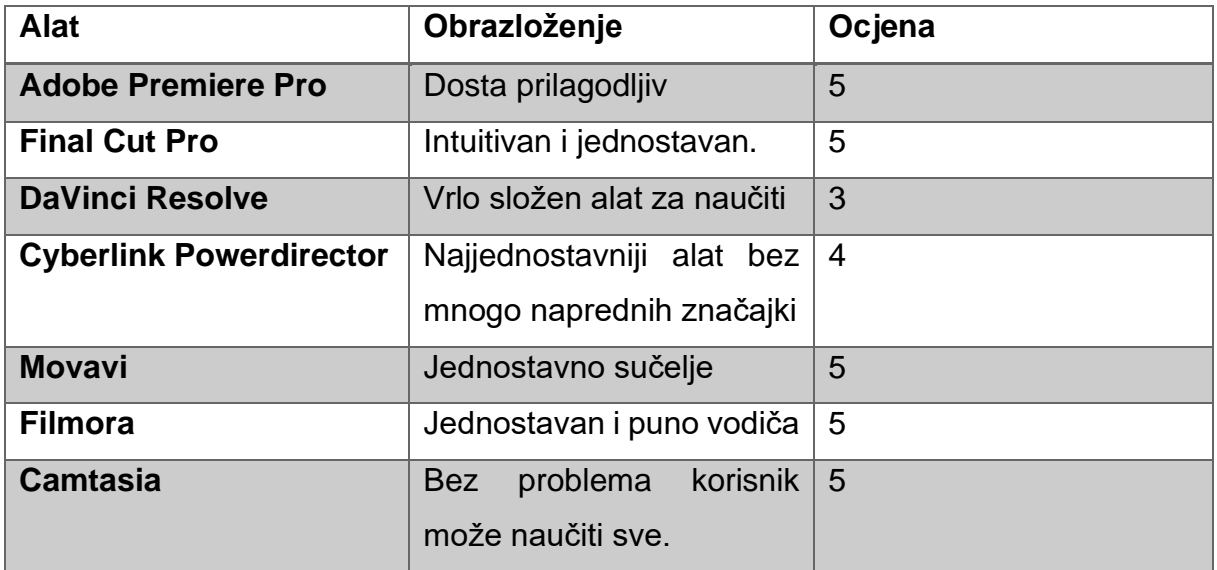

### <span id="page-37-1"></span><span id="page-37-0"></span>**5. ZAKLJUČAK**

Uređivanje videa prešlo je dug put otkako je prvi put razvijeno. Nekada je ovaj proces bio mnogo sofisticiraniji i složeniji. Kasnije, zbog napretka u području tehnologije, izumljeni su alati za pojednostavljenje ovog procesa. Svi alati koji su obrađeni u ovom radu imaju svoje prednosti i nedostatke. Neki nedostaci mogu profesionalne alate učiniti neupotrebljivima za neke korisnike. Glavni cilj ovog rada je bio usporedba i ocjenjivanje svakog alata po usporedbi.

Adobe Premiere Pro je od svih alata koji su uspoređivani uzimajući sve u obzir najbolji. Njegova svestranost i integracija s drugim Adobe proizvodima čini ga izvrsnim izborom. Neki od nedostataka su model plaćanja na temelju pretplate, napredniji efekti se trebaju raditi u posebnom Adobe programu. Također može koristiti puno računalnih resursa.

DaVinci Resolve je super moćan profesionalan alat kojem u prilog ide besplatna verzija i mnogo alata za uređivanje za preciznu kontrolu, no mana je što zahtjeva puno resursa računala i alat je jako složen što znači da treba puno vremena uložiti da bi se korisnik prilagodio.

CyberLink PowerDirector uređivač videozapisa jeftiniji je od Premier Pro, ali još uvijek ima mnoštvo vrhunskih značajki. To je izvrstan izbor, pogotovo ako se koristi s Windowsom. Verzija za MacOS je dobra, ali nema kompletan skup značajki.

Final Cut Pro je jako sličan Adobe Premiere Pro, pogotovo kad je u pitanju uređivanje videozapisa na profesionalnoj razini bogato značajkama. Obojica su vodeći u industriji i teško je reći da je jedan bolji od drugoga u cjelini. Međutim, postoje neke važne razlike. Jedan od njih je model određivanja cijena. Za razliku od Premiere Pro, Final Cut Pro ne temelji se na pretplati. Međutim, dolazi s malo visokom cijenom. Iako je to dugoročno sigurno jeftinije od izdvajanja svakog mjeseca za pretplatu, nekim korisnicima je to možda preveliki iznos. No, Final Cut Pro dolazi s besplatnim 90 dnevnim probnim razdobljem, tako da korisnik može imati dosta vremena za isprobavanje prije donošenja bilo kakve odluke. Jedina mana kod Final Cut Pro je što samo radi na macOS računalima što za neke korisnike bi značilo kupovinu novog računala kako bi mogli koristiti ovaj softver.

Movavi za razliku od mnogih uređivača videozapisa nije preopterećen opcijama, no ipak nudi većinu naprednih tehnika koje korisnik želi. Jednostavan je za korištenje, ali nije tako pun značajki ili brz kao neki drugi uređivači.

Slijedi Filmora koja je ako tek počinjete izvrsna opcija. Super je jednostavan, ali i snažna aplikacija.

Na kraju dolazi Camtasia koja je po svemu sudeći najlošiji alat za uređivanje videa. Ima ograničenja i ne može zadovoljiti svim potrebama za uređivanje videa. Također problem s Camtasiom je i skupa cijena s godišnjim troškovima nadogradnje i održavanja.

### <span id="page-39-0"></span>**LITERATURA**

- 1. Adobe. (n.d.). Premiere. [online] Dostupno na: https://www.adobe.com/products/premiere.html [Pristupljeno: 19.08.2022.].
- 2. Apple. (n.d.). Final Cut Pro. [online] Dostupno na: https://www.apple.com/finalcut-pro/ [Pristupljeno: 19.08.2022.].
- 3. Blackmagic Design. (n.d.). DaVinci Resolve 18. [online] Dostupno na: https://www.blackmagicdesign.com/products/davinciresolve [Pristupljeno: 19.08.2022.].
- 4. CyberLink. (n.d.). PowerDirector. [online] Dostupno na: https://www.cyberlink.com/products/powerdirector-video-editingsoftware/features\_en\_US.html [Pristupljeno: 19.08.2022.].
- 5. Movavi. (n.d.). Movavi Video Editor Plus 2022. [online] Dostupno na: https://www.movavi.com/video-editor-plus/ [Pristupljeno: 19.08.2022.].
- 6. TechSmith. (n.d.). Camtasia. [online] Dostupno na: https://www.techsmith.com/video-editor.html [Pristupljeno: 19.08.2022.].
- 7. Wondershare. (n.d.). Wondershare Filmora. [online] Dostupno na: https://filmora.wondershare.com/ [Pristupljeno: 19.08.2022.].
- 8. Malaga, R. A., i Koppel, N. B (2016) *Comparison Of Video Formats For Online*  **Teaching**  [online] Dostupno na: https://www.clutejournals.com/index.php/CIER/article/view/9876 [Pristupljeno: 28.08.2022.].
- 9. HiDEF NJ. (2017) An introduction to the Principles of Video 101. [online] Dostupno na:<https://www.hidefnj.com/video> [Pristupljeno: 18.09.2022.].
- 10.Postma, P., & Chorley, B. (2016) Color Grading with Color Management.. [online] Dostupno na: https://ieeexplore.ieee.org/document/7736172 [Pristupljeno: 18.09.2022.].
- 11.Lee, M. C. (2014) Software Quality Factors and Software Quality Metrics to Enhance Software Quality Assurance. British Journal of Applied Science &Amp; Technology [online] Dostupno na: https://doi.org/10.9734/bjast/2014/10548 [Pristupljeno: 25.9.2022.]
- 12.Online, J. (2021) Which Operating System Is Better For Video Editing MacOS Or Windows? [online] Dostupno na: [https://journal.com.ph/which-operating](https://journal.com.ph/which-operating-system-is-better-for-video-editing-macos-or-windows/)[system-is-better-for-video-editing-macos-or-windows/](https://journal.com.ph/which-operating-system-is-better-for-video-editing-macos-or-windows/) [Pristupljeno: 25.9.2022.]

13.Zejun Wang (2021) Analysis on the Application of Video Editing Skills Based on Image Mosaic in Film and Television Works [online] Dostupno na: <https://dl.acm.org/doi/10.1145/3456887.3459697> [Pristupljeno: 27.9.2022.]

### <span id="page-41-0"></span>**POPIS SLIKA**

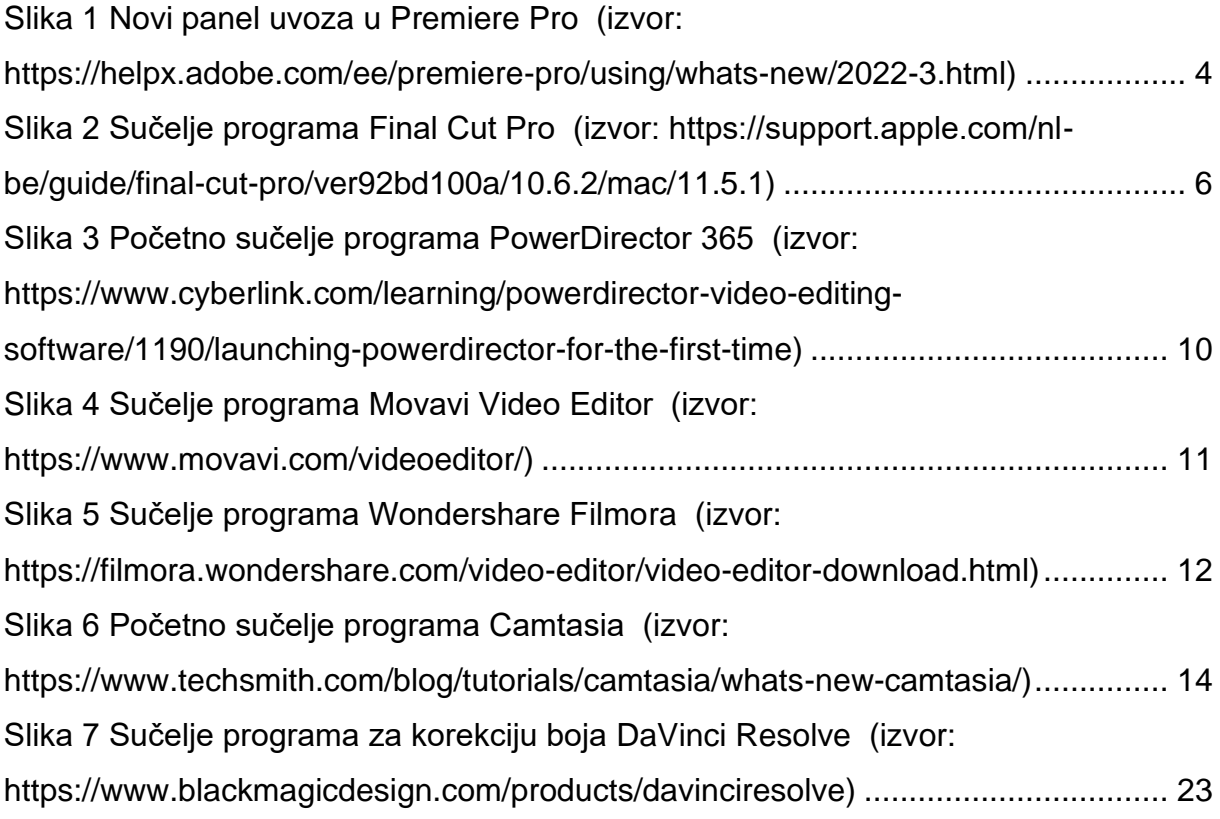

## <span id="page-41-1"></span>**POPIS TABLICA**

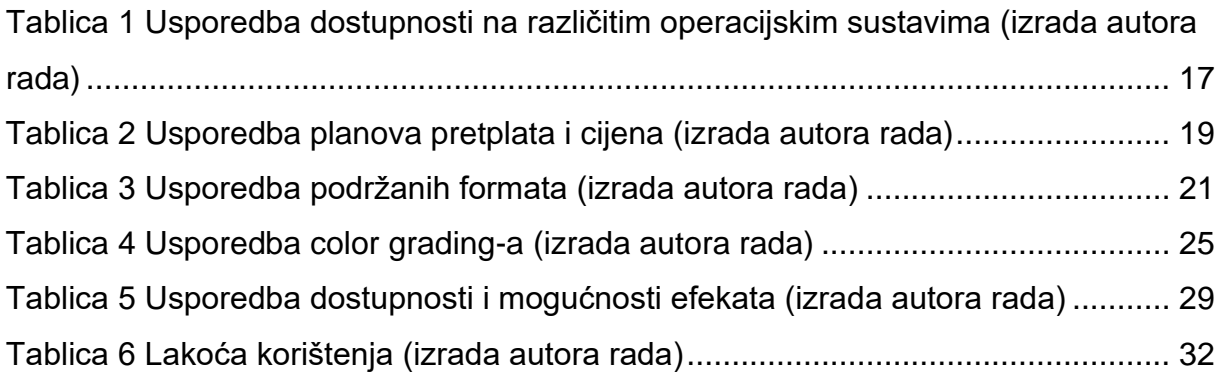

### <span id="page-42-0"></span>**SAŽETAK**

Digitalni video postaje sve prisutniji. Digitalna video oprema je dostupnija nego ikad, a sve je više video materijala dostupnih na internetu i platformama za razmjenu videozapisa. Kako tehnologija i sadržaj postaju dostupniji, sve više korisnika gledatelja se pretvara u aktivne kreatore videa.

Ovaj rad se bavi ispitivanjem i procjenom kvalitete sedam alata za obradu videa, a cilj je usporediti i istražiti mogućnost različitih alata kroz dostupnosti na različitim operacijskim sustavima, planove pretplata i cijena, podržanih formata, *color grading*, dostupnosti i mogućnosti efekta i lakoću korištenja. U radu je objašnjen svaki od alata posebno po njegovim svojstvima, mogućnostima i sučelju. U svakoj usporedbi alati su ocjenjivani u tablici ocjenom na skali od 1 do 5 gdje 1 predstavlja najmanju ocjenu, a 5 najveću ocjenu.

**KLJUČNE RIJEČI:** video, alati za uređivanje videa, korekcija boje, usporedba alata

### <span id="page-42-1"></span>**ABSTRACT**

Digital video is becoming more and more common. Digital video equipment is more accessible than ever, and more and more video material is available on the Internet and video sharing platforms. As technology and content become more accessible, more and more viewer users are turning into active video creators.

This work examines and evaluates the quality of seven video processing tools, and the goal is to compare and explore the possibilities of different tools through availability on different operating systems, subscription plans and prices, supported formats, color grading, availability and effect options, and ease of use. Each of the tools is explained in the work according to its properties, capabilities and interface. In each comparison, the tools were rated in the table on a scale from 1 to 5, where 1 represents the lowest rating and 5 the highest rating.

**KEYWORDS:** video, video editing tools, color correction, tool comparison